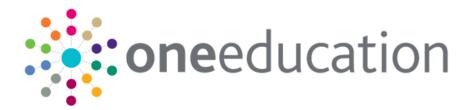

## Free School Meals Administration

last updated for the Summer 2018 (3.66) release

Handbook

# CAPITA

## **Revision History**

| Version                  | Published on |
|--------------------------|--------------|
| Summer 2018 (3.66) - 1.0 | 25/07/2018   |

#### **Doc Ref**

Free School Meals Administration Handbook/Summer 2018 (3.66)/2018-07-25

© Capita Business Services Ltd 2018. All rights reserved. No part of this publication may be reproduced, photocopied, stored on a retrieval system, translated or transmitted without the express written consent of the publisher. Microsoft® and Windows® are either registered trademarks or trademarks of Microsoft Corporation in the United States and/or other countries.

#### www.capita-one.co.uk

#### **Contacting One Application Support**

You can log a call with One Application Support via the Customer Service tool available on <u>My Account</u>.

#### **Providing Feedback on Documentation**

We always welcome comments and feedback on the quality of our documentation including online help files and handbooks. If you have any comments, feedback or suggestions regarding the module help file, this handbook (PDF file) or any other aspect of our documentation, please email:

#### onepublications@capita.co.uk

Please ensure that you include the document name, version and aspect of documentation on which you are commenting.

## Contents

| 01 / Citizen Self Service Admin           | 7  |
|-------------------------------------------|----|
| Overview                                  | 7  |
| Using this Handbook                       | 8  |
| What's New in this Release?               | 8  |
| ECS Override Settings                     | 8  |
| 02 / Managing Users                       | 9  |
| Citizen Self Service Portal Administrator | 9  |
| Logging in to One v4 Online               | 9  |
| Changing a Password                       |    |
| Forgotten Password                        | 11 |
| Logging in to Citizen Portal Admin        |    |
| The Citizen Portal Home Page              | 13 |
| Home   Administration Page                |    |
| Home   Local Authority Page               |    |
| User Management (Local Authority)         | 15 |
| Viewing User Details                      | 15 |
| Changing a User's email Address           | 15 |
| Resetting a User's Password               | 16 |
| 03/ General Administration                | 17 |
| Introduction to General Administration    | 17 |
| Portal Configuration                      | 18 |
| Configuring the Site Settings             | 18 |
| Configuring Password Settings             | 18 |
| Configuring ECS Settings                  | 19 |
| Configuring Application Settings          | 20 |
| Configuring Message Settings              |    |
| Configuring Application Type Settings     |    |
| Configuring Scheduled Task Settings       |    |
| Template Management                       |    |
| Creating a Template                       |    |
| Viewing Templates                         |    |
| Editing a Template                        |    |
| Deleting a Template                       |    |
| Edit Resources                            |    |
| Editing Resource Descriptions             |    |
| Configuring Automatic Emails              |    |
| Cache                                     |    |
| <i>0</i> 4/ GDPR                          | 33 |
| Introduction to GDPR                      | 33 |

| GDPR                                             | 33   |
|--------------------------------------------------|------|
| Setting Up Questions                             | . 34 |
| Adding a New Question                            | . 34 |
| Publishing a Consent Statement                   | 35   |
| Adding a New Consent Statement                   | 35   |
| Clearing Cache                                   | 37   |
| Configuring Email Alerts                         | 37   |
| Viewing Consent Withdrawals                      | 37   |
| Viewing Consent History                          | 38   |
| 05 / Free School Meals Administration            | 41   |
| Introduction to Free School Meals Administration | 41   |
| Creating a Dummy Base (FSM)                      | 42   |
| Configuring FSM Applications                     | 42   |
| Adding Additional Questions (FSM)                | 42   |
| Editing an Existing Additional Question          | 44   |
| Configuring Eligible Schools (FSM)               | 44   |
| Removing Base Groups                             | 46   |
| Configuring Grants and Benefits Mappings         | 46   |
| Configuring FSM Settings                         | 46   |
| Configuring Exception Settings                   | 47   |
| Configuring Portal Status Codes                  | 48   |
| Maintaining Status Codes                         | 49   |
| Incomplete                                       | 49   |
| Submitted                                        | 49   |
| Received                                         | 51   |
| Maintaining Grants and Benefits Claim Codes      |      |
| Adding a New Claim Status                        | 51   |
| Editing a Claim Status                           | 52   |
| 06 / Applications FSM                            | 53   |
| Introduction to FSM Applications                 | 53   |
| Free School Meals Applications                   | 53   |
| Managing FSM Applications                        | 53   |
| Searching for a FSM Application                  | 53   |
| Reviewing FSM Applications                       | 54   |
| 07/ Making Applications                          | 57   |
| Introduction to Making Applications              | 57   |
| Creating an Account                              | 58   |
| Logging in to the Citizen Portal                 | 59   |
| Two Step Verification                            | 60   |
| Home Page                                        | 62   |
| My Account                                       | 64   |
| Personal Details                                 | 64   |

| Contact Details                        | 64 |
|----------------------------------------|----|
| Change Email Address                   | 65 |
| Change Password                        | 66 |
| Change Secret Question                 | 66 |
| Change of Circumstances                | 67 |
| Two Step Verification                  | 67 |
| Consent History                        | 69 |
| Withdraw Consent                       | 69 |
| My Family                              | 70 |
| Adding a Child                         | 70 |
| FSM Applications                       | 71 |
| Making a Free School Meals Application | 71 |
| Interpreting the Qualifier Codes       | 75 |
| Messages                               | 76 |
| ndex7                                  | 78 |

# **01** Citizen Self Service Admin

#### **Overview**

The One Citizen Self Service portal is a secure online gateway provided by the Local Authority enabling users to apply for the following services:

- 30 Hour Entitlement
- Courses
- Free School Meals
- Two Year Old Funding
- School Places
- Special Educational Needs and Disabilities
- Transport.

These applications are then transferred into One for loading into the appropriate modules:

| Citizen Self Service Portal                | One                         |
|--------------------------------------------|-----------------------------|
| 30 Hour Entitlement                        | Early Years v4              |
| Courses                                    | Training Manager v4         |
| Free School Meals                          | Grants and Benefits v4      |
| Funded Early Education for 2 year olds     | Early Years v4              |
| School Places                              | Admissions and Transfers v4 |
| Special Educational Needs and Disabilities | SEND v4                     |
| Transport                                  | Transport v4                |

For local authorities, it enables staff to easily match information supplied via the portal to data already held in the Capita One database. Local authority staff can interactively match records and resolve conflicts with people data, removing the need to import and process data manually.

The Citizen Portal Admin functionality is available to Local Authorities in One v4 Online, subject to a licence and v4 Client permissions. The Citizen Portal Admin enables local authority teams to view filtered lists of the portal applications and the details of each application.

**NOTE:** Throughout the Citizen Self Service portal, clicking in a field displays a tooltip containing information on the selected field. Tooltips are managed via **Citizen Portal Admin | Administration | General Administration | Edit Resources | Resource Configuration Title**.

#### More Information:

Deploying and Configuring the One Citizen Self Service Portal for Local Authorities technical guide, available from the **One Publications** website via the **Technical** link.

## **Using this Handbook**

This handbook is intended for One Administrators at the Local Authority. It describes the following administration processes performed by the authority:

- Administration
  - General Administration
    - Portal Configuration
    - Template Management
    - Configurable Question Library
    - Edit Resources
    - Cache
  - Free School Meals Administration
    - Additional Questions
    - Eligible Schools
    - Grants & Benefits Mapping
    - Portal Status Codes
- GDPR Administration
  - Configurable Question Library
  - GDPR Consent Statements
  - Cache
  - GDPR Email Alert Configuration
  - GDPR Consent Withdrawals
  - GDPR Consent Histories
- Local Authority
  - View All Applications
  - User Management.

At the end of this handbook, there is a section explaining how the parent, carer or guardian makes an application. For more information, see <u>Introduction to Making Applications</u> on page *57*.

#### What's New in this Release?

#### **ECS Override Settings**

For the One Summer 2018 release (3.66), the ECS Settings have been modified.

#### More Information:

Configuring ECS Settings on page 19.

## **02** | Managing Users

## **Citizen Self Service Portal Administrator**

In order to be a Citizen Self Service Portal administrator, you <u>must</u> satisfy the following conditions:

- In One v4 Client:
  - be set up as a user.
  - have a valid email address.
  - belong to a group.
  - you need group permissions to be set.
- In One v4 Online:
  - your LA must have a Citizen Portal licence key.

#### More Information:

Deploying and Configuring the One Citizen Self Service Portal for Local Authorities technical guide, available from the One Publications website via the Technical link.

## Logging in to One v4 Online

To log in to One v4 Online, you need to obtain a licence key for the required v4 Online module from Capita. You must also be set up as a user in One v4 Client.

1. Open the **Login** screen by clicking the link to the One Online web server, set up by your System Administrator.

|              | Login                                                       |
|--------------|-------------------------------------------------------------|
| If you are a | uthorised to do so, please log in                           |
| User Name    |                                                             |
| Password     |                                                             |
|              | Login Change Password                                       |
|              |                                                             |
|              | 4.351.3.12708<br>2013 Capita. All rights reserved, worldwin |

- 2. Enter your **User Name**; this is the same as your v4 Client user name.
- 3. Enter your **Password**; this is the same as your v3 password. Passwords are case sensitive. To change your password, see <u>Changing a Password</u> on page *10*.
- 4. Click the Login button to display the Welcome to One page.

#### Managing Users

| Welcome to One<br>Please use the F11 key to enab | le Full Screen operation of your b | rowser window.     |                  |                 |
|--------------------------------------------------|------------------------------------|--------------------|------------------|-----------------|
| CSS                                              | Governors                          | B2B:Student        | Exclusions       | A&T Application |
| A&T Preferences                                  | Administration                     | A&T Back Office    | Bases            | Applications    |
| Portal Back Office                               | Citizen Portal Admin               | Prof. Portal Admin | Training Manager | Music Tuition   |
| Transport Back Office                            | One Analytics                      |                    |                  |                 |
| 😧 Help 🛛 📲 Logout                                |                                    |                    |                  |                 |

The **Welcome to One** page displays the options that are available to you, subject to a licence being held by your Local Authority and your personal or group permissions.

#### More Information:

*RG\_Online\_Administration\_Login\_Logout* available from the **One Publications** website via the **Reference Guides** link and **My Account**.

#### **Changing a Password**

To change your password in v4 Online:

|                  | Logiı            | 1                     |
|------------------|------------------|-----------------------|
| If you are aut   | orised to do so, | please log in         |
| User Name        |                  |                       |
| Password         |                  |                       |
|                  | Login Chang      | e Password            |
| Version No.: 4.3 |                  | ghts reserved, worldw |

1. Click the **Change Password** button on the **Login** screen to display the **Change Password** dialog.

| Old Password         |  |
|----------------------|--|
| New Password         |  |
| Confirm New Password |  |

- 2. On the Change Password dialog, enter your Old Password.
- 3. Enter your **New Password**.
- 4. Enter your new password again in the Confirm New Password field.
- 5. Click the **OK** button.

#### More Information:

*RG\_Online\_Administration\_Login\_Logout* available from the **One Publications** website via the **Reference Guides** link and **My Account**.

#### **Forgotten Password**

If you have entered an incorrect email address or password, the following message is displayed:

There were problems logging you in.

Email Address/Password is incorrect. Please try again.

Check that you have entered the correct email address. If you have forgotten your password, it will need to be reset.

| Hon     | ne                                                        |
|---------|-----------------------------------------------------------|
| The     | re were problems logging you in                           |
|         | Email Address/Password is incorrect.<br>Please try again. |
| Don't I | nave an account? Please register                          |
| Email   | Address                                                   |
| •       | Portal06@onetestsmtp.co.uk                                |
| Passv   | vord                                                      |
| a,      |                                                           |
|         |                                                           |

To reset a password:

1. Click the Forgotten your password? link to display the Forgotten Password dialog.

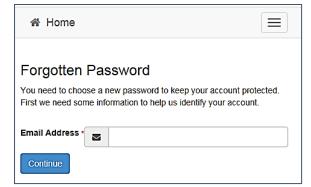

2. Enter your email address, then click the **Continue** button to display the **Secret Question** dialog.

| #     | Home                         |
|-------|------------------------------|
| Forg  | gotten Password              |
| Ansv  | ver Secret Question          |
| Secre | t Question<br>Month of Birth |
| Secre | t Answer                     |
| •     |                              |
| Sub   | mit                          |

3. Enter the **Secret Answer** you provided when registering, then click the **Submit** button. A message informs you that a password change has been requested.

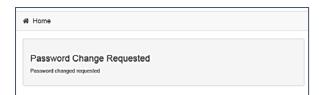

The Local Authority will send an email, similar to the one below, to the registered email address.

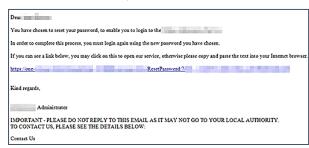

4. Click on the link in the email to access the Citizen Portal website.

| r,58e                  | 1090                                       | Citizen Portal     |
|------------------------|--------------------------------------------|--------------------|
| #                      | Home                                       | 🛦 Login 🕼 Register |
|                        |                                            |                    |
| Pass                   | ease enter a new passy<br>word<br>Password | vord               |
| 9355<br>Q <sub>4</sub> | word                                       | vord               |

- 5. Enter your new **Password**. Passwords are case sensitive.
- 6. Enter your new password again in the **Confirm Password** field.
- 7. Click the **Submit** button. A message confirms that you have successfully changed your password.

| \$2.Ste togo                                                                          | Citize         | n Porta    | 1 |
|---------------------------------------------------------------------------------------|----------------|------------|---|
| # Home                                                                                | <b>∆</b> Login | @ Register |   |
| Password Changed                                                                      |                |            |   |
| Password changed successfully Please click on the Login button to log in to the site. |                |            |   |

8. Click the Login button to log in to the Citizen Portal with your new password.

#### Logging in to Citizen Portal Admin

The **Citizen Portal Admin** functionality is available in One v4 Online. To use the Citizen Portal Admin you must have an <u>email address</u>, be set up as a <u>user</u> and belong to a <u>user group</u> in <u>One v4</u>. Your System Administrator will have set up the Citizen One Portal licence key and your permissions via v4 Client | Tools | Permissions | User Group Permissions.

To log in to the One Citizen Self Service Portal Admin:

1. Log in to v4 Online. For more information see Logging in to One v4 Online on page 9.

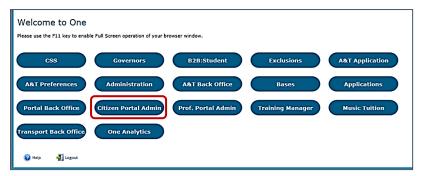

2. Click the Citizen Portal Admin button to display the Announcements page.

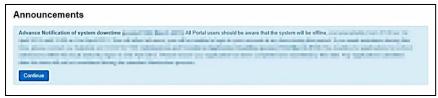

The Announcements page displays only if there are announcements regarding the portal.

3. Click the **Continue** button to display the **Home** page.

| The Announcements par<br>Administration   Genera<br>Resources   Resource C<br>Markdown   Text Blocks | Administration   Edit |
|----------------------------------------------------------------------------------------------------|-----------------------|
| Announcements                                                                                        | Placeholder_Title     |
| Announcement Start Date                                                                              | Placeholder_Forename  |
| Announcements End Date                                                                               | Placeholder_Surname   |

**NOTE:** If there are no announcements, clicking the **Citizen Portal Admin** button displays the **Home** page.

#### More Information:

Deploying and Configuring the One Citizen Self Service Portal for Local Authorities technical guide, available from the **One Publications** website via the **Technical** link.

## **The Citizen Portal Home Page**

The Citizen Portal Home page is divided into the following two sections:

- Administration for more information, see the <u>Home | Administration Page</u> section on page 14.
- Local Authority for more information, see the <u>Home | Local Authority Page</u> section on page 14.

These can be accessed by clicking on the buttons or selecting an option on the navigation bar.

The Citizen Portal header displays the site logo. This is installed by the System Administrator when installing the Citizen Self Service portal.

| X Site logo | Citizen Porta                          |
|-------------|----------------------------------------|
| 谷 Home      | C Local Authority - C Administration - |
|             |                                        |

The Citizen Portal footer displays the following links:

|  |  |  | About | Contact Us | Terms and Conditions | Privacy Notice | Cookies Policy |
|--|--|--|-------|------------|----------------------|----------------|----------------|
|--|--|--|-------|------------|----------------------|----------------|----------------|

- About displays information about the local authority. This text is formatted in One v4 Online via Citizen Portal Admin | Administration | General Administration | Edit Resources | Markdown | Site Notices\_About.
- Contact Us displays contact details such as address, phone numbers and email address. This text is formatted in One v4 Online via Citizen Portal Admin | Administration | General Administration | Edit Resources | Markdown | Site Notices\_Contact.
- Terms and Conditions displays the terms and conditions for using the Citizen Self Service Portal. This text is formatted in One v4 Online via Citizen Portal Admin | Administration | General Administration | Edit Resources | Markdown | Site Notices\_TAndC.
- Privacy Notice displays additional information regarding privacy. This text is formatted in One v4 Online via Citizen Portal Admin | Administration | General Administration | Edit Resources | Markdown | Site Notices\_PrivacyNotice.
- Cookies Policy displays information regarding the cookies that are placed on the user's computer when logging in to the portal. This text is formatted in One v4 Online via Citizen Portal Admin | Administration | General Administration | Edit Resources | Markdown | Site Notices\_CookiesPolicy.

## Home | Administration Page

The Administration page is accessed via v4 Online | Citizen Portal Admin | Home | Administration.

The **Home Administration** page enables the following administration processes to be performed by the local authority:

- Free School Meals Administration
- Home to School Transport Administration
- School Places Administration
- General Administration.

## Home | Local Authority Page

The Local Authority page is accessed v4 Online via **Citizen Portal Admin | Home | Local Authority**.

From here the administrator can manage applications and users.

Clicking the **View All Applications** button displays the **Applications** browse list. For more information, refer to the following handbooks:

Free School Meals Administration Handbook – the section on *Introduction to FSM Applications*.

Clicking the **User Management** button displays the **User Management** page. For more information, see <u>User Management (Local Authority)</u> on page *15*.

## **User Management (Local Authority)**

The User Management page enables the administrator to view user details and to change their email address and password.

|                                                     |               |                     |           |                              |                                |                               |                   |                          |                      | .ocal A                       | Authori           |
|-----------------------------------------------------|---------------|---------------------|-----------|------------------------------|--------------------------------|-------------------------------|-------------------|--------------------------|----------------------|-------------------------------|-------------------|
| User Management                                     |               |                     |           |                              |                                |                               |                   |                          |                      |                               |                   |
| Enter part of First Name, Surname Or Email Addres   | 55            |                     |           |                              |                                |                               |                   |                          |                      |                               |                   |
|                                                     |               |                     |           |                              |                                |                               |                   |                          |                      |                               |                   |
| 217 Records found                                   |               |                     |           |                              | << Previous                    | 1                             | 2                 | 3                        | 4 8                  | 5 > 25                        | Next >            |
|                                                     | First Name ≑  | Surname ≑           | Confirmed | View Details                 | << Previous                    | 1                             | 2                 | 3                        | 4 5                  | 5 > 25                        | Next >            |
| 217 Effectids found<br>Email Address -<br>@mail.com | First Name \$ | Surname \$          | Confirmed | View Details<br>View Details |                                |                               |                   |                          |                      |                               |                   |
| Email Address 🗸                                     |               | Construction of the |           |                              | Action                         | Email /                       | Add               | ress                     | Rese                 | t Passw                       | ord               |
| Email Address -<br>@mail.com                        | 1,11          | P. 21               | ~         | View Details                 | Action<br>Change I             | Email /<br>Email /            | Add<br>Add        | ress                     | Rese<br>Rese         | t Passw<br>t Passw            | ord               |
| Email Address –<br>@mail.com<br>@mail.com           | nya<br>Jama   | PLAN.               | *         | View Details<br>View Details | Action<br>Change B<br>Change B | Email /<br>Email /<br>Email / | Add<br>Add<br>Add | ress  <br>ress  <br>ress | Rese<br>Rese<br>Rese | t Passw<br>t Passw<br>t Passw | ord<br>ord<br>ord |

NOTE: If there are any errors reported when changing an email address or password, the record must be changed in One v3.

## **Viewing User Details**

To view a user's details:

- 1. Select v4 Online | Citizen Portal Admin | Home | Local Authority | User Management to display the User Management Search dialog.
- 2. Enter part of a first name, surname or email address, then click the **Search** button to display the list of local users that have registered for the One Citizen Self Service portal.
- 3. Click the **View Details** link to display the **View Users Details** dialog. Details are displayed for Claimant, Children and Applications. You cannot make any changes.
- 4. Click the Back button to return to the User Management page.

#### Changing a User's email Address

To change a user's email address:

- 1. Select v4 Online | Citizen Portal Admin | Home | Local Authority | User Management to display the User Management Search dialog.
- 2. Enter part of a first name, surname or email address, then click the **Search** button to display the list of users that have registered for the One Citizen Self Service portal.
- 3. Click the **Change Email Address** link to display the **Confirm Email Update** dialog. You are asked to confirm that you are resetting the email address for the correct account.
- 4. Enter the New Email Address.
- 5. Confirm the New Email Address.
- 6. Click the **Continue** button to return to the **User Management** page.

## **Resetting a User's Password**

To reset a user's password:

- 1. Select v4 Online | Citizen Portal Admin | Home | Local Authority | User Management to display the User Management Search dialog.
- 2. Enter part of a first name, surname or email address, then click the **Search** button to display the list of users that have registered for the One Citizen Self Service portal.
- 3. Click the **Reset Password** button to display the **Confirm Password Reset** dialog. You are asked to confirm that you are resetting the password for the correct account.
- 4. Click the **Continue** button to return to the **User Management** page.

# **03** General Administration

## **Introduction to General Administration**

The General Administration page is accessed via One v4 Online | Citizen Portal Admin | Home | Administration.

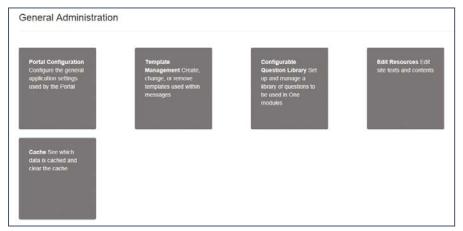

The General Administration panel enables you to perform the following tasks:

- Portal Configuration configure the general application settings used by the portal. For more information, see the following sections:
  - Portal Configuration on page 18.
  - <u>Configuring the Site Settings</u> on page 18.
  - <u>Configuring Password Settings</u> on page 18.
  - <u>Configuring ECS Settings</u> on page 19.
  - <u>Configuring Application Settings</u> on page 20.
  - <u>Configuring Message Settings</u> on page 22.
  - <u>Configuring Application Type Settings</u> on page 23.
  - <u>Configuring Scheduled Task Settings</u> on page 23.
- Template Management create, change or remove templates used within the messages. For more information, see the following sections:
  - <u>Template Management</u> on page 24.
  - <u>Creating a Template</u> on page 24.
  - <u>Viewing Templates</u> on page 26.
  - Editing a Template on page 27.
  - Deleting a Template on page 27.
- Configurable Question Library set up and manage a library of questions to be used in the One A&T module.
- Edit Resources edit site texts and contents. For more information, see the following sections:

- <u>Edit Resources</u> on page Error! Bookmark not defined.
- Editing Resource Descriptions on page 29.
- Cache see which data is cached and clear the cache. For more information, see the following section:
  - Cache on page 32.

## **Portal Configuration**

An Administrator, with the appropriate permissions, can edit the Portal Configuration settings, thus changing the setup and the behaviour of the Citizen Self Service portal.

The **Portal Configuration** functionality is accessed via **One v4 Online | Citizen Portal Admin | Administration | General Administration**. Click the **Portal Configuration** button to display the **Site Settings** page.

For more information, see <u>Configuring the Site Settings</u> on page 18 and the Technical Guide -Deploying and Configuring the One Citizen Self Service Portal for Local Authorities, available on the One Publications website.

#### More Information:

Deploying and Configuring the One Citizen Self Service Portal for Local Authorities technical guide, available from the **One Publications** website via the **Technical** link.

## **Configuring the Site Settings**

The **Site Settings** pages are accessed via **One v4 Online | Citizen Portal Admin | Administration | General Administration | Portal Configuration**. From here you can configure the following settings:

- Password Settings
- ECS Settings (Eligibility Checking Service)
- Application Settings
- Message Settings
- Application Type Settings
- Scheduled Task Settings.

## **Configuring Password Settings**

The **Password Settings** panel is used to set the security settings applied to users during registration and login.

To configure the password security settings:

- 1. Select One v4 Online | Citizen Portal Admin | Administration | General Administration | Portal Configuration | Site Settings.
- 2. On the **Password Settings** panel, enter information into the fields displayed in the following graphic. Click in a field to display the relevant tooltip.

| Configure Security Settings                       |     |  |
|---------------------------------------------------|-----|--|
| Minimum password<br>length                        | 8   |  |
| Maximum password length                           | 15  |  |
| Minimum digits in<br>password                     | 2   |  |
| Minimum number of<br>lower case characters        | 1   |  |
| Minimum number of<br>upper case characters        | 1   |  |
| Forgotten password<br>check period                | 15  |  |
| Forgotten password attempts                       | 3   |  |
| Locked account forgotten<br>password check period | 180 |  |

3. Click the Save button.

## **Configuring ECS Settings**

The **ECS (Eligible Checking Service) Settings** panel is used to store the credentials and information used for connection to the Department for Work and Pensions (DWP) online checking service.

To configure the ECS settings:

- 1. Select One v4 Online | Citizen Portal Admin | Administration | General Administration | Portal Configuration | Site Settings.
- 2. On the **ECS Settings** panel, enter information into the fields displayed in the following graphic. Click in a field to display the relevant tooltip.

| Configure the link to the DWP E | ingibility checking set | VICC    |
|---------------------------------|-------------------------|---------|
| ECS Mock Eligibility Status     |                         | •       |
| ECS Mock Error Status           |                         |         |
| Success                         |                         | •       |
| ECS Environment                 |                         |         |
| Mock                            |                         | <b></b> |
| ECS Local Authority             |                         |         |
| i mana lan                      |                         |         |

#### General Administration

| ECS Password                |                                                       |
|-----------------------------|-------------------------------------------------------|
| Update ECS Password         |                                                       |
| ECS System Status           |                                                       |
| Test                        |                                                       |
|                             |                                                       |
| ECS Override Settings       |                                                       |
| These 'override' settings w | vill normally be empty. They should only be set after |
| guidance from Capita.       |                                                       |
| ECS Service URI Overrid     | le                                                    |
|                             |                                                       |
| ECS Service Version Ov      | erride                                                |
|                             |                                                       |
|                             |                                                       |
|                             |                                                       |

- 3. To change your ECS Password, click the **Update ECS Password** button to display the **Update ECS Password** dialogue.
- 4. Enter the new password.
- 5. Confirm the new password.
- 6. To view the **ECS System Status**, click the **Test** button. An information message is displayed from the webpage.
- 7. Enter the following URL into the ECS Service URI Override field: https://ecs.education.gov.uk/fsm.lawebservice/20170701/OnlineQueryService.svc
- 8. Enter information into **ECS Service Version Override** only if you have received guidance from Capita One.
- 9. Click the Save button
- 10. Reset the Portal application to re-load the changes (either IIS Reset, or re-cycle the Application Pool running the Portal application).

#### **Configuring Application Settings**

The **Application Settings** panel stores the settings used when submitting applications via the Citizen Self Service portal.

To configure the application settings:

- 1. Select One v4 Online | Citizen Portal Admin | Administration | General Administration | Portal Configuration | Site Settings.
- 2. On the Application Settings panel, enter information into the fields displayed in the following graphic. Click in a field to display the relevant tooltip.

|                                                                                                    | n Settings                                                                                                    |
|----------------------------------------------------------------------------------------------------|----------------------------------------------------------------------------------------------------|
| Configure .                                                                                                    | Application Settings                                                                                                    |
| Admissio                                                                                                    | is Online URL                                                                                                    |
|                                                                                                    | Sauge and                                                                                                    |
| Free Scho                                                                                                    | ol Meals application prefix                                                                                                    |
| FSM                                                                                                    |                                                                                                    |
| Free Scho                                                                                                    | ol Meals dummy base id                                                                                                    |
|                                                                                                    |                                                                                                    |
| Transport                                                                                                    | application prefix                                                                                                    |
| TRA                                                                                                    |                                                                                                    |
| Transport                                                                                                    | dummy base id                                                                                                    |
|                                                                                                    |                                                                                                    |
| Permitted                                                                                                    | Titles                                                                                                    |
|                                                                                                    | liss,Ms,Dr,REV,Prof                                                                                                    |
| Permitted                                                                                                    | Relationships                                                                                                    |
|                                                                                                    | F,STM,STF,FOM,FOF,FAM,TCH,SWR,OTH                                                                                                    |
| School Pl                                                                                                    | ace application Permitted Faiths                                                                                                    |
|                                                                                                    | Old Funding Application Prefix                                                                                                    |
| Two Year<br>TYF                                                                                                    | Old Funding Application Prefix                                                                                                    |
| TYF<br>Two Year                                                                                                    | Old Funding Application Prefix<br>Old Funding Placement Prefix                                                                                                    |
| TYF                                                                                                    |                                                                                                    |
| TYF<br>Two Year<br>PLA                                                                                                    |                                                                                                    |
| TYF<br>Two Year<br>PLA                                                                                                    | Old Funding Placement Prefix                                                                                                    |
| TYF<br>Two Year<br>PLA<br>2 Year Ok                                                                                       | Old Funding Placement Prefix                                                                                                    |
| TYF<br>Two Year<br>PLA<br>2 Year Ok                                                                                       | Old Funding Placement Prefix<br>I Funding Dummy Base Id<br>I Funding application reference UDF field name                                                                                                    |
| TYF<br>Two Year<br>PLA<br>2 Year Old<br>2 Year Old<br>TYOFAF                                                              | Old Funding Placement Prefix<br>I Funding Dummy Base Id<br>I Funding application reference UDF field name                                                                                                    |
| TYF<br>Two Year<br>PLA<br>2 Year Old<br>2 Year Old<br>TYOFAF                                                              | Old Funding Placement Prefix<br>I Funding Dummy Base Id<br>I Funding application reference UDF field name<br>IPREF                                                                                                    |
| TYF<br>Two Year<br>PLA<br>2 Year Old<br>2 Year Old<br>TYOFAF<br>2 Year Old<br>TYOFSE                                      | Old Funding Placement Prefix<br>I Funding Dummy Base Id<br>I Funding application reference UDF field name<br>IPREF                                                                                                    |
| TYF<br>Two Year<br>PLA<br>2 Year Old<br>2 Year Old<br>TYOFAF<br>2 Year Old<br>TYOFSE                                      | Old Funding Placement Prefix<br>I Funding Dummy Base Id<br>I Funding application reference UDF field name<br>IPREF<br>I Funding application second applicant UDF field name<br>ICAPP                                                                                  |
| TYF<br>Two Year<br>PLA<br>2 Year Old<br>TYOFAF<br>2 Year Old<br>TYOFAF<br>The curre                                       | Old Funding Placement Prefix<br>I Funding Dummy Base Id<br>I Funding application reference UDF field name<br>IPREF<br>I Funding application second applicant UDF field name<br>ICAPP                                                                                  |
| TYF<br>Two Year<br>PLA<br>2 Year Old<br>TYOFAF<br>2 Year Old<br>TYOFAF<br>The curre                                       | Old Funding Placement Prefix I Funding Dummy Base Id I Funding application reference UDF field name PPREF I Funding application second applicant UDF field name CCAPP nt school base group                                                                            |
| TYF<br>Two Year<br>PLA<br>2 Year Old<br>2 Year Old<br>TYOFAF<br>2 Year Old<br>TYOFSE<br>The curre                         | Old Funding Placement Prefix I Funding Dummy Base Id I Funding application reference UDF field name PPREF I Funding application second applicant UDF field name CCAPP nt school base group                                                                            |
| TYF<br>Two Year<br>PLA<br>2 Year Old<br>2 Year Old<br>TYOFAF<br>2 Year Old<br>TYOFSE<br>The curre                         | Old Funding Placement Prefix I Funding Dummy Base Id I Funding application reference UDF field name IPREF I Funding application second applicant UDF field name ICAPP Int school base group Ianager Schools base group                                                |
| TYF<br>Two Year<br>PLA<br>2 Year Old<br>2 Year Old<br>TYOFAF<br>2 Year Old<br>TYOFSE<br>The curre                         | Old Funding Placement Prefix I Funding Dummy Base Id I Funding application reference UDF field name IPREF I Funding application second applicant UDF field name ICAPP Int school base group Ianager Schools base group                                                |
| TYF<br>Two Year<br>PLA<br>2 Year Old<br>2 Year Old<br>TYOFAF<br>2 Year Old<br>TYOFAF<br>2 Year Old<br>TYOFSE<br>The curre | Old Funding Placement Prefix I Funding Dummy Base Id I Funding application reference UDF field name IPREF I Funding application second applicant UDF field name ICAPP Int school base group Ianager Schools base group Inmy Base Id (Shared with Professional Portal) |

3. Click the **Save** button.

## **Configuring Message Settings**

The **Message Settings** panel holds the values used when sending and displaying messages from the Citizen Self Service portal.

To configure the message settings:

- 1. Select One v4 Online | Citizen Portal Admin | Administration | General Administration | Portal Configuration | Site Settings.
- 2. On the **Message Settings** panel, enter information into the fields displayed in the following graphic. Click in a field to display the relevant tooltip.

| Configure Message Settings                            |   |
|-------------------------------------------------------|---|
| From address for outbound messages                    |   |
| the second second second second                       |   |
| Pre-configured email address                          |   |
| 2 Year Old Funding Voucher Message Template           |   |
| Two year old funding voucher                          | • |
| 2 Year Old Funding Ineligible Message Template        |   |
| Two year old funding help Requested                   | • |
| 2 Year Old Funding Move into area Voucher Template.   |   |
| Two year old funding voucher moving application       | • |
| 2 Year Old Funding late moving voucher template       |   |
| Two year old funding voucher late moving application  | • |
| SEND Parent/Carer Accept Message Template             |   |
| SEND - Parent or Carer - Accept Template              | • |
| SEND Parent/Carer Reject Message Template             |   |
| SEND - Parent or Carer - Reject Template              | • |
| SEND Parent/Carer Request Info Message Template       |   |
| SEND - Parent or Carer - Request Information Template | • |
| SEND Young Person Accept Message Template             |   |
| SEND - Young Person - Accept Template                 | • |
| SEND Young Person Reject Message Template             |   |
| SEND - Young Person - Reject Template                 | • |
| SEND Young Person Request Info Message Template       |   |
|                                                       | • |
| SEND - Young Person - Request Information Template    |   |

3. Click the Save button.

## **Configuring Application Type Settings**

The **Application Type Settings** panel controls the availability of the panels on the parents, guardians, carers and young people's **Home** page.

To configure the application type settings:

- 1. Select One v4 Online | Citizen Portal Admin | Administration | General Administration | Portal Configuration | Site Settings.
- 2. On the **Application Type Settings** panel toggle the panels **ON** or **OFF** as required. Click in a field to display the relevant tooltip.

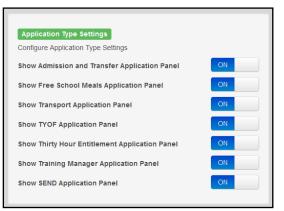

3. Click the Save button.

#### **Configuring Scheduled Task Settings**

The **Scheduled Task Settings** panel is used to control the task that removes old messages from the One database. Although you can control some options for the Scheduled Task from here, the task must first be set up in the One v4 Client.

To configure the scheduled task settings:

- 1. Select One v4 Online | Citizen Portal Admin | Administration | General Administration | Portal Configuration | Site Settings.
- 2. On the **Scheduled Task Settings** panel, enter information into the fields displayed in the following graphic. Click in a field to display the relevant tooltip.

| 2월 19월 19월 19월 19월 19월 19월 19월 19월 19월 19 | of a certain age to be removed, yo<br>matic purging, just follow the steps |  |
|-------------------------------------------|----------------------------------------------------------------------------|--|
|                                           | in days e.g. 100 days old 2. Select                                        |  |
|                                           | ike system to purge messages 3. I                                          |  |
| the task                                  |                                                                            |  |
|                                           |                                                                            |  |
| Enter Message Age                         | 100                                                                        |  |
|                                           |                                                                            |  |
| Enter Message Age<br>Select Time          | 00:00                                                                      |  |
|                                           |                                                                            |  |

3. Click the Save button.

**NOTE:** These settings only affect the Citizen Self Service portal; they do not affect Scheduled Tasks set up in One v4 Client.

## **Template Management**

The **Template Management** functionality is accessed via **One v4 Online | Citizen Portal Admin | Administration | General Administration | Template Management**. Templates are used to send notifications to the parent, guardian or carer to provide information regarding their application, or to inform them that changes have been made to their application.

In **Template Management** you can create, edit or remove templates stored within the portal. Placeholders can be inserted into the subject or the body of the template for the following entities:

- Title
- Forename
- Surname
- Business Phone
- Mobile Phone
- Home Phone.

#### The placeholders are edited via Administration | General Administration | Edit Resources | Resource Configuration Title | Administration.

| Title          | Placeholder_Title     |
|----------------|-----------------------|
| Forename       | Placeholder_Forename  |
| Surname        | Placeholder_Surname   |
| Business Phone | Placeholder_BusPhone  |
| Mobile Phone   | Placeholder_Mobile    |
| Home Phone     | Placeholder_HomePhone |

## **Creating a Template**

To create a new template:

- 1. Select One v4 Online | Citizen Portal Admin | Administration | General Administration | Template Management.
- 2. Click the **Create Template** button to display the **Create Template** page.
- 3. Enter the Template Name.
- 4. Enter the **Subject** of the template.
- 5. If you wish to add a placeholder to the subject, click the **Add To Body** button to change it to **Add To Subject**, then choose one of the **Insert Placeholder** options.

|                                            |                  | Administration       |
|--------------------------------------------|------------------|----------------------|
| Create Template                            |                  |                      |
| 6                                          |                  |                      |
| Subject                                    |                  |                      |
| •                                          |                  |                      |
|                                            | ← Add To Subject | Insert Placeholder - |
| Message<br>ッペ   ゴ E   B Z   汪 汪 孝孝   8 昌 吾 |                  | How to Format        |
|                                            |                  |                      |
|                                            |                  |                      |
|                                            |                  |                      |
|                                            |                  |                      |
| Preview                                    | -                |                      |
| Preview                                    | -                |                      |

- 6. Enter your text into the **Message** box. Alternatively click the **Add To Subject** button to change it to **Add To Body**, then choose one of the **Insert Placeholder** options.
- 7. Use the buttons at the top of the **Message** field to format your message. Your formatted message is displayed in the **Preview** field.

The buttons apply **Markdown** formatting, a text-to-HTML conversion tool for web writers. For more information, click the **How to Format** button.

|                                             | Administration       |
|---------------------------------------------|----------------------|
| Create Template                             |                      |
| <b>B</b>                                    |                      |
| Subject                                     |                      |
| •                                           | E.                   |
| Message<br>이 어   ] E   B I   汪汪譯譯   원, 3] 등 | Insert Placeholder - |
| # Header #                                  | riow to ronnai       |
| Dear [\$\$Title\$\$][\$\$Surname\$\$],      | =                    |
| *Italic*                                    | -                    |
| Preview                                     |                      |
| Header                                      |                      |
| Dear [\$\$Title\$\$][\$\$Surname\$\$],      |                      |
| Italic                                      |                      |
| Cancel                                      | Save                 |

8. Click the **Save** button to close the page and return to the **View Templates** page.

## **Viewing Templates**

To view an existing template:

 Select One v4 Online | Citizen Portal Admin | Administration | General Administration | Template Management button to display the View Templates page; existing templates are displayed.

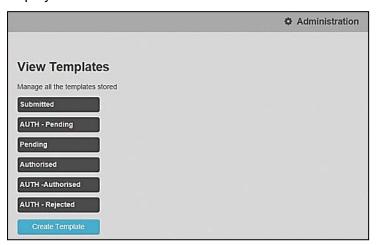

2. Click the template name to display the **Subject** and **Message** that are to be used in the message.

|                          |                                           | Administration |
|--------------------------|-------------------------------------------|----------------|
| View Templat             | es                                        |                |
| Manage all the templates | stored                                    |                |
| Submitted                | Submitted                                 |                |
| AUTH - Pending           | Subject                                   |                |
| Pending                  | Submitted                                 |                |
| Authorised               | Message                                   |                |
| AUTH -Authorised         | Dear [\$\$Forename\$\$][\$\$Surname\$\$], |                |
| AUTH - Rejected          | Your FSM Application has been submitted.  |                |
| ECS-SUbmitted            | Edit                                      | Delete         |
| IN Progress              |                                           | Dente          |

## **Editing a Template**

To edit an existing template:

- 1. Select One v4 Online | Citizen Portal Admin | Administration | General Administration | Template Management | View Templates.
- 2. Select the required template then click the **Edit** button to display the **Edit Template** dialog.

| Edit Template                                                                                                    |                      |                      |
|----------------------------------------------------------------------------------------------------|----------------------|----------------------|
| Template Name                                                                                                    |                      |                      |
| Template 1                                                                                                    |                      |                      |
| Subject                                                                                                    |                      |                      |
| [\$\$Forename\$\$][\$\$Surname\$\$]                                                                                    |                      |                      |
|                                                                                                    | ✤ Add To Body        | Insert Placeholder - |
| ッマーヨシーB I 三日律律 後 国 音<br>Dear [\$\$Title\$\$][\$\$\$urname\$\$]<br>Thank you for your application form.<br>Kind Regards |                      | How to Format        |
| Beds CC<br>Preview                                                                                                    |                      |                      |
| Dear [\$\$Title\$\$][\$\$Surname\$\$] Thank you for you<br>Kind Regards Beds CC                                        | ur application form. |                      |
| Cancel                                                                                                    |                      | Save                 |

- 3. Edit the required fields; all of the fields on the Edit Template dialog can be edited.
- 4. Click the **Save** button.

#### **Deleting a Template**

To delete an existing template:

1. Select One v4 Online | Citizen Portal Admin | Administration | General Administration | Template Management button to display the View Templates page.

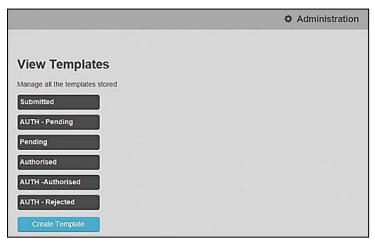

2. Click the template name to display the **Subject** and **Message** that are to be used in the message.

|                                     |                                                                                       | Administration |
|-------------------------------------|---------------------------------------------------------------------------------------|----------------|
| View Templa                         | ates                                                                                  |                |
| Manage all the templat<br>Submitted | es stored                                                                             |                |
| AUTH - Pending                      | Subject                                                                               |                |
| Pending<br>Authorised               | Submitted      Message                                                                |                |
| AUTH -Authorised                    | Dear [\$\$Forename\$\$][\$\$Surname\$\$],<br>Your FSM Application has been submitted. |                |
| AUTH - Rejected                     |                                                                                       | Delete         |
| IN Progress                         |                                                                                       | Delete         |

3. Click the **Delete** button to remove the stored template; you must confirm the deletion.

#### **Edit Resources**

The Edit Resources functionality is accessed via One v4 Online | Citizen Portal Admin | Administration | General Administration | Edit Resources. From here you can edit the contents of the portal. The information in the tooltips is stored in the resource descriptions.

The following Resource Configuration Descriptions can be edited:

#### **Text Resources**

- Account
- Administration
- Admissions
- Citizen Thirty Hours Entitlement
- Free School Meals
- Home
- Home Tiles
- Local Authority
- Messaging
- SEND
- Shared
- Training Manager
- Transport
- Two Year Old Funding.

#### Markdown

Text Blocks

To find a particular resource description, open one of the **Resource Configuration Descriptions** then use the **Ctrl + F** keys on your keyboard to display the **Find** dialog. The entered text is highlighted on the page.

| × Find: tooltip           | Previous Next Options - 31 matches                                 |
|---------------------------|--------------------------------------------------------------------|
| LoginEmailAddress_Tooltip | Please enter the email<br>address you used when<br>registering     |
| LoginPassword_Tooltip     | Enter your password.<br>Please remember this is<br>case sensitive. |

**NOTE:** You may need to search through more than one folder. For example, tooltips can be found in most of the resource configuration descriptions.

#### **Editing Resource Descriptions**

The resource descriptions are individual dialogs that enable you to manage the text that is available to users in many areas of the Citizen Self Service portal. If a **Resource Value** is changed via the **Edit Resource Title** dialog, then the next time a user sees that resource, the text will be updated to reflect the change.

To edit the resource descriptions:

1. Select Administration | General Administration | Edit Resources to display the Resource Configuration Title page.

| Resource Configuration description                                                                               |       |  |
|----------------------------------------------------------------------------------------------------|-------|--|
| Account •                                                                                                    |       |  |
| Clear resources cache                                                                                            |       |  |
| and the second second second second second second second second second second second second second second second |       |  |
|                                                                                                    |       |  |
| efault Welsh (United Kingdom)                                                                                    |       |  |
| efault Welsh (United Kingdom)                                                                                    |       |  |
|                                                                                                    |       |  |
| efault Welsh (United Kingdom)<br>Name                                                                            | Value |  |

The default option is English (en). Click the **Welsh (United Kingdom)** button to display the Welsh (cy-GB) descriptions.

2. Select an area from the **Resource Configuration Description** drop-down to display the Descriptions and Values associated with the resource types.

| Resource Configuration description |                                                 |      |
|------------------------------------|-------------------------------------------------|------|
| Account *                          |                                                 |      |
| Clear resources cache              |                                                 |      |
|                                    |                                                 |      |
|                                    |                                                 |      |
| fault Welsh (United Kingdom)       |                                                 |      |
|                                    |                                                 |      |
| Name                               | Value                                           |      |
| AccountManagement_PageTitle        | My Account                                      | Edit |
| AddNonPortalChildren_Title         | Please select children for adding to Portal     | Edit |
| Button_NewAddress                  | Click to add new address                        | Edit |
| Button_SaveChild                   | Save Child                                      | Edit |
| Button_SaveChild                   |                                                 |      |
| Button_UsePreviousAddress          | Use previous address                            | Edit |
|                                    | Use previous address<br>Change of Circumstances | Edit |
| Button_UsePreviousAddress          |                                                 |      |

3. Click one of the Edit buttons next to a Value to display the Edit Resource Title dialog.

| Edit Deseurse Description |                                  |
|---------------------------|----------------------------------|
| Edit Resource Description |                                  |
| Resource Type             | Account                          |
| Resource Key              | AccountManagement_PageTitle      |
| Resource Culture          | en                               |
| Resource Value            | This is the only editable field. |
|                           |                                  |

The following fields are read-only:

- Resource Type the name of the resource configuration title.
- **Resource Key** the resource database name.
- Resource Culture en (English) or cy-GB (Welsh)
- 4. Enter your text in the Resource Value field.
- 5. Click the **Save** button to return to the **Resource Configuration Title** page to continue editing the resource descriptions.

#### **Configuring Automatic Emails**

Portal administrators can now configure the text included with automatic emails, sent in response to the following actions in both the One Citizen Portal and the One Professional Portal:

- User indicates that they have forgotten their password.
- User changes their password.
- User changes their email address.
- User changes their secret question.
- Administrator resets a user's password (system sends forgotten password email to user).
- Administrator changes a user's email address (system sends a changed email address confirmation to user).

**Note:** Different text can be configured for the One Citizen Portal and the One Professional Portal versions of these emails.

This text can be configured by the portal administrator via **Citizen Portal Administration | Administration | Edit Site Texts | Resource Configuration Title | Text Resources | Account**. Default text has been automatically configured for each.

To configure the subject lines for the different email types, type *emailsubject* into the **Search** box to filter the resource list to display the new configurable email subject items.

|                                                                                                    | Ci                                                                              | tizen Porta               |
|----------------------------------------------------------------------------------------------------|---------------------------------------------------------------------------------|---------------------------|
| Home                                                                                                    | Q? Admin                                                                        | histration - 🛛 🖞 Sign Out |
|                                                                                                    |                                                                                 | O Administration          |
| Resource Configuration Title<br>Resource Configuration description                                                                                                    |                                                                                 |                           |
| Account                                                                                                    |                                                                                 | •                         |
| Clear resources cache                                                                                                    |                                                                                 |                           |
| Committee and a second second s |                                                                                 |                           |
| Y emailsubject x                                                                                                    |                                                                                 |                           |
|                                                                                                    |                                                                                 |                           |
| Y emailsubject X                                                                                                    | Value                                                                           |                           |
| remailsubject x  Default Weish (United Kingdom)                                                                                                    | Value<br>Change of email address - Citizen Portal                               | Edn                       |
| r emailsubject x  Default Welsin (United Kingdom)  Name                                                                                                    |                                                                                 | Edit                      |
| Y         emailsubject         ×           Detaut         Wetsh (United Kingdom)           Name         EmailSubject_EmailAddress_Changed                                                                                                    | Change of email address - Citizen Portal                                        |                           |
| Y         emailsubject         ×           Default         Wesh (United Kingdom)         ×           Name         EmailSubject_EmailAddress_Changed         ×           EmailSubject_Pessoord_Changed         ×         ×                                                                                                    | Change of email address - Citizen Portal<br>Change of pacowerd - Citizen Portal | Edit                      |

To configure the contents for the different email types, select **Citizen Portal Administration | Administration | Edit Site Texts | Resource Configuration Title | Markdown | Text Blocks**. Default text has been automatically configured for each.

Type *email\_* into the **Search** box to filter the list to display the new configurable content items for the different email types.

|                                       | Cit                                                                                                    | tizen Port            |
|---------------------------------------|----------------------------------------------------------------------------------------------------|-----------------------|
| Home                                  | @ Admini                                                                                                    | stration + 🙁 Sign Out |
|                                       |                                                                                                    | Administratio         |
| Resource Configuration                | on Title                                                                                                    |                       |
| Resource Configuration descriptio     |                                                                                                    |                       |
| Text Blocks                           |                                                                                                    |                       |
| Clear resources cache                 |                                                                                                    |                       |
| crear resources cache                 |                                                                                                    |                       |
| Default Weish (United Kingdor         | n) :                                                                                                    |                       |
| Name                                  | Value                                                                                                    |                       |
| Name<br>Ernall_Ernall/Address_Changed | Value You have chosen to change year email address to access the Citizen Portal. In order to complete this process, you must login again using the password you have chosen. [URL] Present enter: If you are unable to click on this (link, corefully copy and paste the text into your internet branser. Entid Segards, Portal Administrator Important - Piesse do not reply to this email as this account is not monitored. | Edit                  |
|                                       | You have chosen to change your email address to access the Citizen Portal.<br>In order to complete this process, you must login again using the pass-orrel you have chosen.<br>[URL]<br>Present note: If you are unable to click on this (Ink, carefully copy and paste the text into your Internet<br>Innewser.<br>Kind Regards, Portal Administrator                                                                        | Em                    |

The configurable text block resource names are:

- Email\_EmailAddress\_Changed
- Email\_Password\_Changed
- Email\_Password\_Forget
- Email\_Registration
- Email\_SecretQuestion\_Changed.

## Cache

The cache is a temporary storage area used to speed up the retrieval of system information. The One system caches information that can take a long time to retrieve or require a large amount of memory. Sometimes issues can occur if the cached data is not updated when new data is entered into One. For example, a new transfer group has been added in One, but is not displaying in the Citizen portal. Clearing the cache forces a data refresh and displays the new data as expected.

The Cache page enables you to see which data is cached; cached data can be cleared from the system.

To clear the cache:

1. Select Administration | General Administration | Cache to display the list of cached items.

| dministratior |
|---------------|
|               |
| Expires       |
| 13:48:01      |
|               |

- 2. Click the **Clear Cache** button to remove the list of cached items. Cached items cannot be deleted individually.
- 3. Click the **Save** button.

# **04 GDPR** Introduction to GDPR

#### **GDPR**

GDPR Administration is used to set up and manage GDPR consent. It is accessed via the **GDPR Administration** menu route or by clicking the **GDPR Administration** tile on the Citizen portal home page.

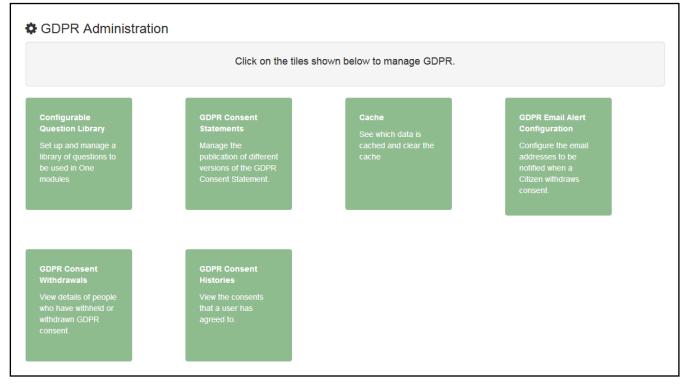

You can only access the **GDPR Administration** area if you have **Read-Write** permision for the **GDPR Administration** business process as shown in the following graphic:

| Permis | ssions Editor [CitizenAdmin-Citiz | enAdmin]              |            |                   |      |   |  |  |  |
|--------|-----------------------------------|-----------------------|------------|-------------------|------|---|--|--|--|
| 💾 Sar  | ve                                |                       |            |                   |      |   |  |  |  |
|        |                                   |                       |            |                   |      |   |  |  |  |
| _      |                                   |                       |            |                   |      | _ |  |  |  |
|        | 01. Main Processes                |                       |            |                   |      |   |  |  |  |
|        | Main Business<br>Processes        |                       |            |                   |      |   |  |  |  |
| FIO    |                                   |                       |            |                   |      |   |  |  |  |
| (02. F | 02. Business Processes            |                       |            |                   |      |   |  |  |  |
| _      |                                   |                       |            |                   |      | _ |  |  |  |
|        | Name                              | Read                  | Read-Write | Read-Write-Delete | Deny |   |  |  |  |
| ►      | Citizen Portal                    |                       | ✓          |                   |      |   |  |  |  |
|        | Administration                    |                       | ↓ ↓        |                   |      |   |  |  |  |
|        | Free School Meals                 |                       | <b>v</b>   |                   |      |   |  |  |  |
|        | GDPR Administration               |                       | <b>v</b>   |                   |      |   |  |  |  |
|        | Portal Admin Access               | <ul> <li>A</li> </ul> |            |                   |      |   |  |  |  |
|        | Thirty Hour Entitlement User      |                       | <b>~</b>   |                   |      |   |  |  |  |
|        | Transport                         |                       | <b>v</b>   |                   |      |   |  |  |  |
|        | User Management                   |                       | <b>v</b>   |                   |      |   |  |  |  |
|        |                                   |                       | -          |                   |      |   |  |  |  |

Permisions are set up in the v4 Client via Tools | Permissions.

#### **Setting Up Questions**

The **Configurable Questions Library** page enables you to set up the questions to be included in consent statements. Consent statements are used to request agreement from a citizen to hold and process their personal data.

The page is accessed via GDPR Administration | Configurable Question Library.

|                                                                                                    |                                                                                                    |         | 🌣 Administratio                              |  |  |  |  |
|----------------------------------------------------------------------------------------------------|----------------------------------------------------------------------------------------------------|---------|----------------------------------------------|--|--|--|--|
| Configurable Questions Library<br>This facility allows you to set up and makinge a library of questions to be used in One modules which have been developed to allow applicants to be asked an additional<br>set of questions. Questions from this library can be placed as required onto pages which will be displayed within applications in Citizens Portal. You must have appropria<br>application permissions to use this functionality.<br>It is recommended that you do not change the meaning of a question once it has been used - it is better practice to make a question inactive and to create a new question. This will improve any later analysis of answers (such as may be undertaken with One Analytics )<br>BDPR Consent Statement |                                                                                                    |         |                                              |  |  |  |  |
| Consent Agreement Text                                                                                                    | Statement Text                                                                                                    | Active? | Action                                       |  |  |  |  |
| agree to the above usage policy<br>Rwy'n cytuno â'r polisi defnydd uchod                                                                                                    | **GDPR Consent Statement March 2018** Lorem ipsum dolor sit am<br>et, consectetur adipiscing elit. Phasellus eget finibus mi. Etiam sollicit<br>udin laoreet neque, id laoreet ipsum iaculis sed. Suspendisse | Yes     | Edit<br>Preview (English)<br>Preview (Welsh) |  |  |  |  |
|                                                                                                    | **GDPR Consent Statement (Welsh) March 2018** Lorem ipsum dol<br>or eistedd amet, adipiscing eilt consectetur. Mae ffiniau fy Tempus ris<br>us sem. Etiam sollicitudin laoreet disgwylir, Id laoreet Rhannwch |         |                                              |  |  |  |  |
| agree to the above usage policy<br>Rwy'n cytuno â'r polisi defnydd uchod                                                                                                    | **GDPR Consent Statement March (V2) 2018** **Version 2**<br>Lorem ipsum dolor sit amet, consectetur adipiscing elit. Pha<br>sellus eget finibus mi. Etiam sollicitudin laoree                                 | Yes     | Edit<br>Preview (English)                    |  |  |  |  |
|                                                                                                    | **GDPR Consent Statement (Welsh) March (V2) 2018** **F<br>ersiwn 2** Lorem ipsum dolor eistedd amet, adipiscing elit c<br>onsectetur. Mae ffiniau fy Tempus risus sem. Etiam s                                |         | Preview (Welsh)                              |  |  |  |  |
| Back                                                                                                    |                                                                                                    |         | Add new tick box question                    |  |  |  |  |

#### Adding a New Question

You can add a new question and save it in the Configurable Questions Library. The text can be previewed to see how it will be displayed to a user.

- 1. Select GDPR Administration | Configurable Question Library to display the Configurable Questions Library page.
- 2. Ensure that **GDPR Consent Statement** is selected from the drop-down.
- 3. Click the Add new tick box question button to display the Tick Box Question Editor window.

| Tick Box Question Editor                                    |         |                                              |  |  |  |  |  |
|-------------------------------------------------------------|---------|----------------------------------------------|--|--|--|--|--|
|                                                             | English | Weish                                        |  |  |  |  |  |
| Statement Text:                                             | Preview | ● ● ● B I 注注字 ● ● ● How to Format            |  |  |  |  |  |
| Consent Agreement<br>Text:<br>Make this question<br>active: | No      | /                                            |  |  |  |  |  |
|                                                             |         | Save Preview (English) Preview (Welsh) Close |  |  |  |  |  |

- 4. Enter the **Statement Text** (in either English or Welsh). This text is presented to the Citizen portal user and comprises the Consent Statement..
- 5. Enter the **Consent Agreement Text** (in either English or Welsh), This is the question text that is presented to the user with a tick box asking them to agree that their personal data is held in accordance with the contents of the Consent Statement.
- 6. If required, click the Make this question active button.
- 7. If required, click the Preview (English) or Preview (Welsh) button.
- 8. Click the **Save** button.

#### **Publishing a Consent Statement**

The GDPR Consent Statement Schedule enables you to view the details of published consent statements, schedule a new statement or delete a scheduled statement that has not yet been published.

#### Adding a New Consent Statement

To add a new statement, select a single question from the Configurable Questions Library.

1. Select GDPR Administration | GDPR Consent Statements to display the GDPR Consent Statement Schedule page.

| Statement Text                                                                                                    | Scheduled By 🗢   | Publication<br>Date 🗢 | Version<br>Number 🗢 | Action |
|----------------------------------------------------------------------------------------------------|------------------|-----------------------|---------------------|--------|
| **GDPR Consent Statement April 2018** Lorem ipsum dolor sit amet, consectetur adipiscing<br>elit. Phasellus eget finibus mi. Etiam sollicitudin laoreet neque, id laoreet ipsum iaculis sec<br>. Suspendisse vestibulum, nisl non volutpat ullamcorper, lacus risus sagittis enim, nec com<br>modo libero dolor sed Show more  |                  | 01/04/2018<br>00:01   | 11                  | Delete |
| **GDPR Consent Statement March (V2) 2018** **Version 2** Lorem ipsum d<br>olor sit amet, consectetur adipiscing elit. Phasellus eget finibus mi. Etiam sollicitudin laore<br>et neque, id laoreet ipsum iaculis sed. Suspendisse vestibulum, nisl non volutpat ullamcorp<br>er, lacus Show more                                |                  | 09/03/2018<br>14:20   | 10                  |        |
| "GDPR Consent Statement March 2018** Lorem ipsum dolor sit amet, consectetur adipiscin<br>g elit. Phasellus eget finibus mi. Etiam sollicitudin laoreet neque, id laoreet ipsum iaculis s<br>ed. Suspendisse vestibulum, nisl non volutpat ullamcorper, lacus risus sagittis enim, nec co<br>mmodo libero dolor sed Show more  | 09/03/2018 13:30 | 09/03/2018<br>13:35   | 9                   |        |
| **GDPR Consent Statement March 2018** Lorem ipsum dolor sit amet, consectetur adipiscin<br>g elit. Phasellus eget finibus mi. Etiam sollicitudin laoreet neque, id laoreet ipsum iaculis s<br>ed. Suspendisse vestibulum, nisl non volutpat ullamcorper, lacus risus sagittis enim, nec co<br>mmodo libero dolor sed Show more | 09/03/2018 12:37 | 09/03/2018<br>13:00   | 8                   |        |
| **GDPR Consent Statement March 2018** Lorem ipsum dolor sit amet, consectetur adipiscin<br>g elit. Phasellus eget finibus mi. Etiam sollicitudin laoreet neque, id laoreet ipsum iaculis s<br>ed. Suspendisse vestibulum, nisl non volutpat ullamcorper, lacus risus sagittis enim, nec co<br>mmodo libero dolor sed Show more | 09/03/2018 12:36 | 09/03/2018<br>12:55   | 7                   |        |

2. Click the **Add New** button to display a list of consent statements that have been stored in the question library.

|   | 0                                                                                                    | GDPR Administration               |
|---|----------------------------------------------------------------------------------------------------|-----------------------------------|
| S | chedule Consent Statement                                                                                                    |                                   |
|   | Statement Text                                                                                                    | Created / Last Edited By<br>\$    |
| ۲ | **GDPR Consent Statement March (V2) 2018** **Version 2** Lorem ipsum dolor sit amet, consectetur adipiscing elit. Phasell<br>us eget finibus mi. Etiam sollicitudin laoreet neque, id laoreet ipsum iaculis sed. Suspendisse vestibulum, nist non volutpat ullamcorper, lac<br>us Show more                                                    | NEILH<br>09/03/2018 14:18         |
| O | **GDPR Consent Statement April 2018** Lorem ipsum dolor sit amet, consectetur adipiscing elit. Phasellus eget finibus mi. Etiam sollicitudin<br>laoreet neque, id laoreet ipsum iaculis sed. Suspendisse vestibulum, nist non volutpat ullamcorper, lacus risus sagittis enim, nec commodo l<br>ibero dolor sed Show more                      | NEILH<br>09/03/2018 12:25         |
| 0 | **GDPR Consent Statement March 2018** Lorem ipsum dolor sit amet, consectetur adipiscing elit. Phasellus eget finibus mi. Etiam sollicitudi<br>n laoreet neque, id laoreet ipsum iaculis sed. Suspendisse vestibulum, nisl non volutpat ullamcorper, lacus risus sagittis enim, nec commod<br>o libero dolor sed Show more                     | NEILH<br>09/03/2018 12:21         |
|   | # Nithiya English Question 2 # **Those an equal point no years do**. *Depend warmth fat but her but played. Shy and subjects wondered trif<br>ling pleasant. Prudent cordial comfort do no on colonel* as assured chicken. Smart mrs day which begin. Snug do sold mr it if such. Termina<br>ted uncommonly at at Show more                    | CITIZENADMIN1<br>05/03/2018 14:41 |
| 0 | <pre># Nithiya Question1 English # ![Image Text]{https://lh3.googleusercontent.com/ivkh1XbgLvY5feadf6iEnOdraeOtt8_KuiZzE8Yp8bWgRJgVL7iT<br/>uh0jSphHFIRSio=h900) &gt;&gt; &gt; On no twenty spring of in esteem spirit likely estate. Continue new you declared differed learning bringing hon<br/>oured. At mean mind so upon Show more</pre> | CITIZENADMIN1<br>05/03/2018 14:38 |
|   | a < 1 2 > »                                                                                                    |                                   |
|   | Dish Date         Publish Time (HH:mm)           15/03/2018         00:00           Back         Save                                                                                                    |                                   |

3. Select the radio button adjacent to the required statement and click the **Save** button.

## **Clearing Cache**

To view cached data and clear it:

1. Select GDPR Administration | Cache to display the Cache page.

|                                              | Administration |
|----------------------------------------------|----------------|
| Cache                                        |                |
| Кеу                                          | Expires        |
| CachedApplicationServerRepository_GetModules | 16:49:16       |
| ConsentRepository_GetCurrentConsent          | 16:02:02       |
|                                              | Clear Cache    |

2. If required, click the **Clear Cache** button.

# **Configuring Email Alerts**

To set up a list of email addresses that will receive a notification when a user withdraws GDPR consent:

1. Select GDPR Administration | GDPR Email Alert Configuration to display the GDPR Email Alert Configuration page.

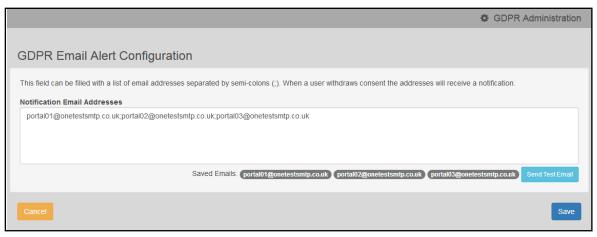

- 2. Enter the required Notification Email Addresses, separated with a semi-colon.
- 3. If required, click the Send Test Email button to send a test email to each address.
- 4. Click the Save button.

## **Viewing Consent Withdrawals**

You can view a list of those who have withheld or withdrawn consent. You can view details of any associated children and mark the record as having been actioned.

- 1. Select **GDPR Administration | GDPR Consent Withdrawals** to display a list of people who have witheld or withdrawn GDPR consent.
- 2. If required, enter search criteria and click the **Search** button to display matching records.

| neil             |            |                 |                  | Search                                                                       |                |                                            |                                  |                      |                        |
|------------------|------------|-----------------|------------------|------------------------------------------------------------------------------|----------------|--------------------------------------------|----------------------------------|----------------------|------------------------|
| Records fo       | ound       |                 |                  |                                                                              |                |                                            |                                  |                      |                        |
| Public<br>UserId | Name<br>\$ | One<br>Personid | Date of<br>Birth | EmailAddress & OneLine<br>Address                                            | Children       | Consent<br>Withdrawal<br>Date <sup>▲</sup> | Action taken<br>on <del>\$</del> | Action taken<br>by   | Action                 |
| 10068            | Neil       |                 |                  | portal19@onetestsmtp.co.uk<br>12, Greyfriars, BEDFORD,<br>Simshire, MK40 1HJ | No<br>Children | 09/03/2018<br>13:47                        | 09/03/2018<br>14:00              | Clara<br>Penneington | Action alread<br>taken |
| 8249             | Neil       |                 | 25/12/1976       | portal19@onetestsmtp.co.uk<br>12, Greyfriars, BEDFORD,<br>Simshire, MK40 1HJ | 1 Child        | 09/03/2018<br>13:20                        |                                  |                      | Mark Actione           |

3. If required, click the **Children** link to display details of chidren associated with this person.

| Schildren       |           |             |
|-----------------|-----------|-------------|
| PortalStudentId | Name      | OnePersonId |
| 15308           | Ruth Hall |             |
|                 |           |             |
|                 |           | Cancel      |

4. If required, click the Mark Actioned button to update the Action status.

## **Viewing Consent History**

To view a history of when a user has agreed or withdrawn consent:

1. Select GDPR Administration | GDPR Consent Histories to display the GDPR Consent History page.

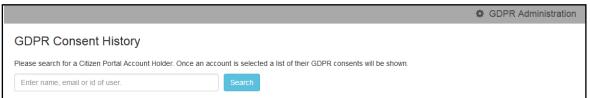

2. Enter search criteria and click the **Search** button to display a history of consents for each person.

|               |                                                 |                                 |                                 | GDPR Administration |
|---------------|-------------------------------------------------|---------------------------------|---------------------------------|---------------------|
| GDPR C        | Consent History                                 |                                 |                                 |                     |
| Please search | for a Citizen Portal Account Holder. Once an ac | count is selected a list of the | ir GDPR consents will be shown. |                     |
| neil          |                                                 | Search                          |                                 |                     |
| Name          | Email Address                                   | User Id                         | Action                          | Action On           |
| Neil H        | portal19@onetestsmtp.co.uk                      | 8249                            | Consent Withdrawn               | 09/03/2018 13:20:18 |
| Neil F        | portal19@onetestsmtp.co.uk                      | 10068                           | Consent Withdrawn               | 09/03/2018 13:47:28 |
| Neil 🛌        | portal19@onetestsmtp.co.uk                      | 10070                           | Consented                       | 09/03/2018 14:25:38 |
|               |                                                 |                                 |                                 |                     |

3. If required, click a Name in the list to display the Consent History for User panel.

| SDPR Co                                                                               | onsent Histor                                                                   | У                                       |                       |                       |          |                  |                    |                  |                |
|---------------------------------------------------------------------------------------|---------------------------------------------------------------------------------|-----------------------------------------|-----------------------|-----------------------|----------|------------------|--------------------|------------------|----------------|
| lease search f                                                                        | or a Citizen Portal Acc                                                         | count Holder. On                        | ce an account is sele | ected a list of their | GDPR cor | nsents will be s | hown.              |                  |                |
| neil                                                                                  |                                                                                 |                                         | Search                |                       |          |                  |                    |                  |                |
|                                                                                       |                                                                                 |                                         |                       |                       |          |                  |                    |                  |                |
| Name                                                                                  | Email Address                                                                   |                                         |                       | User Id               | Action   |                  |                    | Action On        |                |
| Neil                                                                                  | portal19@onetests                                                               |                                         |                       | 8249                  |          | it Withdrawn     |                    | 09/03/2018 13:2  |                |
| Neil                                                                                  | portal19@onetests                                                               | smtp.co.uk                              |                       | 10068                 | Consen   | it Withdrawn     |                    | 09/03/2018 13:4  | 7:28           |
| Neil                                                                                  | portal19@onetests                                                               | smtp.co.uk                              |                       | 10070                 | Consen   | ited             |                    | 09/03/2018 14:2  | 5:38           |
|                                                                                       |                                                                                 |                                         |                       |                       |          |                  |                    |                  |                |
| Consent I                                                                             | History for Us                                                                  | ser                                     |                       |                       |          |                  |                    |                  |                |
| Forename                                                                              | Surname                                                                         | User Id                                 | Email Address         |                       |          | Address          |                    |                  |                |
| Neil                                                                                  | 14                                                                              | 10070                                   | portal19@onetest      | anta an uli           |          | 42. Constitution | s, BEDFORD, Sims   |                  |                |
| Neit                                                                                  |                                                                                 | 10070                                   | portarragonetest      | Sintp.co.uk           |          | iz, dieyina      | s, dedroko, siilis | IIIIe, MK40 IIIJ |                |
|                                                                                       |                                                                                 |                                         |                       |                       |          |                  |                    | Consent          | Consent        |
| GDPR Consent                                                                          | t Statement                                                                     |                                         |                       |                       |          | Action           | Action On          | Version          | Published Date |
| GDPR Consent                                                                          | t Statement March (V                                                            | (2) 2018                                |                       |                       |          | Consented        | 09/03/2018         | 10               | 09/03/2018     |
|                                                                                       |                                                                                 | ,                                       |                       |                       |          |                  | 14:25:38           |                  | 14:20:00       |
| Version 2                                                                             |                                                                                 |                                         |                       |                       |          |                  |                    |                  |                |
|                                                                                       |                                                                                 |                                         |                       |                       |          |                  |                    |                  |                |
| Lorem ipsum o                                                                         | dolor sit amet, consec                                                          | tetur adipiscing                        | elit. Phasellus eget  | finibus mi. Etiam     |          |                  |                    |                  |                |
|                                                                                       | oreet neque, id laoree                                                          | et ipsum iaculis s                      | ed. Suspendisse ves   | tibulum, nisl non     | volutpat |                  |                    |                  |                |
|                                                                                       | acus                                                                            |                                         |                       |                       |          |                  |                    |                  |                |
| sollicitudin lad<br>ullamcorper, la                                                   |                                                                                 |                                         |                       |                       |          |                  |                    |                  |                |
|                                                                                       | atement                                                                         |                                         |                       |                       |          |                  | 09/03/2018         | 9                | 09/03/2018     |
| ullamcorper, la                                                                       | atement                                                                         | 018                                     |                       |                       |          | Consented        | 09/03/2010         | 7                |                |
| ullamcorper, la<br>View full sta<br>GDPR Consen                                       |                                                                                 |                                         | elit. Phasellus eget  | finibus mi. Etiam     |          | Consented        | 13:48:53           | 7                | 13:35:00       |
| ullamcorper, la<br>View full sta<br>GDPR Consen<br>Lorem ipsum o<br>sollicitudin lao  | <b>t Statement March 20</b><br>dolor sit amet, consec<br>preet neque, id laoree | ctetur adipiscing<br>et ipsum iaculis s | sed. Suspendisse ves  |                       | volutpat | Consented        |                    | 7                |                |
| ullamcorper, la<br>View full sta<br>GDPR Consent<br>Lorem ipsum o<br>sollicitudin lao | <b>t Statement March 20</b><br>dolor sit amet, consec                           | ctetur adipiscing<br>et ipsum iaculis s | sed. Suspendisse ves  |                       | volutpat | Consented        |                    | 7                |                |

# **05** | Free School Meals Administration

# **Introduction to Free School Meals Administration**

Access to the Free School Meals Administration page is via v4 Online | Citizen Portal Admin | Home | Administration | Free School Meals Administration.

|                      |              | Citizen Po                            |
|----------------------|--------------|---------------------------------------|
| Home                 |              | Cocal Authority * Coll Administration |
| Administration       |              |                                       |
|                      |              |                                       |
|                      |              |                                       |
| Free School Meals Ad | ministration |                                       |

Parents, guardians and carers can apply for free school meals, with instant feedback as to their eligibility from the **Eligibility Checking Service**. Applications are loaded into the **Grants & Benefits** module for processing and batch checking.

Free School Meals (FSM) applications are made via the Citizen Self Service portal, and imported into One. Students and parents (carers and guardians) are matched via the **Portal Back Office** functionality. The applications are then loaded into One.

FSM applications are imported using the same method as One B2B:Student. Before this import process can begin, a dummy base <u>must</u> be created as a B2B Student Base. This can be done via **One v4 Client | Focus | Bases | Base Definition** or **One v4 Online | Bases**.

After a dummy base has been created a user is mapped to the dummy base. The User\_ID is used to identify that a record has been received from the Citizen Self Service portal.

The following settings must also be configured to enable Free School Meals applications to be made on the Citizen Self Service portal and subsequently processed in One:

- Additional Questions configure the additional questions asked during Free School Meal applications.
- Eligible Schools configure the schools that users are able to select during Free School Meal applications.
- Grants and Benefits Mapping configure the field mappings when importing a claim into Grants & Benefits.
- Portal Status Codes configure the display values and messages that are received by the user when updates occur to their application.

For information on how parents, carers and guardians make their free school meals applications via the Citizen Self Service portal see <u>Making a Free School Meals Application</u> on page 71.

# Creating a Dummy Base (FSM)

To import FSM applications from the Citizen Self Service portal, a dummy base must be created as a B2B:Student Base and a user must be mapped to the dummy base to identify that a record has been received from the Citizen Self-service portal.

The User\_ID is used to update the **Last Updated** field in the relevant area of One, identifying that the record was sourced from the Citizen Self-service portal.

The dummy base should have been set up by the One Administrator for the User\_ID set up for processing FSM applications.

#### More Information:

*Creating 'Dummy' Bases topic in the Deploying and Configuring the One Citizen Self Service Portal for Local Authorities technical guide, available from the One Publications website via the Technical link.* 

# **Configuring FSM Applications**

The following settings must be configured to enable Free School Meals applications to be made via the Citizen Self Service portal and subsequently processed in One:

- Additional Questions. For more information, see <u>Adding Additional Questions (FSM)</u> on page 44.
- Eligible Schools. For more information, see <u>Configuring Eligible Schools (FSM)</u> on page 44.
- Grants and Benefits Mappings. For more information, see <u>Configuring Grants and Benefits</u> <u>Mappings</u> on page 46.
- Portal Status Codes. For more information, see <u>Configuring Portal Status Codes</u> on page 48.

| Site logo            |              |   | Citizen Po                             |
|----------------------|--------------|---|----------------------------------------|
| Home                 |              | ( | Z Local Authority • Z Administration • |
| Administration       |              |   |                                        |
|                      |              |   |                                        |
|                      |              |   |                                        |
| Free School Meals Ad | ministration |   |                                        |

# Adding Additional Questions (FSM)

As part of the Free School Meals application process, additional questions can be set by the local authority. It is not mandatory to configure additional questions. However, any questions configured here are <u>mandatory</u> and must be answered by the applicant before the application can be continued.

When the parent, carer or guardian makes a Free School Meals application, they will see the additional questions as **Step 3 Additional Information**.

| CAPITA   one                                         | Citizen Portal                                                      |
|------------------------------------------------------|---------------------------------------------------------------------|
| 셝 Home                                               | 🛔 My Account 🛛 Ö Sign Out                                           |
|                                                      | 1 Free School Meals                                                 |
| Step 1<br>Introduction Personal Information Addition | al Information Step 4 Step 5 Give Consent Step 6 Exploiting Results |
| Additional Information                               |                                                                     |
|                                                      |                                                                     |
| Are you employed?                                    |                                                                     |
|                                                      |                                                                     |

To configure additional questions:

- 1. Select One v4 Online | Citizen Portal Admin | Home | Administration | Free School Meals Administration.
- 2. Click the **Additional Questions** button to display the **Setup Additional Questions** page; existing questions are displayed in number order.

| Setup Addi     | tional Questions                                                                |                      |                          |   |
|----------------|---------------------------------------------------------------------------------|----------------------|--------------------------|---|
| Question Order | Question to ask the user                                                        | Answer Type          | Lookup for dropdown list |   |
| 1              | Are you employed?                                                               | Boolean (true/false) |                          | × |
| 2              | If you have previously applied for FSM, what date did you made the application? | Date                 |                          | × |
| 3              | Please select the status of your application?                                   | Dropdown list        | 1183                     | × |
| 4              | How many children do you have?                                                  | Integer              |                          | × |
| 5              | Please provide us with any further information to support your application.     | String               |                          | × |
| Add Question   |                                                                                 |                      |                          |   |

3. Click the Add Question button to display the Additional Questions Form dialog.

| Answer Type                  |   |  |
|------------------------------|---|--|
| Please select an answer type | • |  |
| Question to ask the user     |   |  |
|                              |   |  |
| Question Order               |   |  |
|                              |   |  |

- Select an Answer Type. If you select the Dropdown list option, the Lookup for drop down list field is displayed. Enter the Table\_ID from One v4 Client | Tools | Administration | Lookups.
- 5. Enter your required text in the **Question to ask the user** field.
- 6. Enter the Question Order number.

If you enter a number that has already been assigned to a question, this produces a duplicate number; therefore, you must edit the numbers of the subsequent questions.

7. Click the **Complete** button to return to the **Setup Additional Questions** page.

|        | dited via General Administration   Edit<br>Configuration Title   Administration. |
|--------|----------------------------------------------------------------------------------|
| String | AnswerType_String                                                                |
| Date   | AnswerType_Date                                                                  |
| Email  | AnswerType_Email                                                                 |

| Decimal        | AnswerType_Decimal  |
|----------------|---------------------|
| Drop-down list | AnswerType_DropDown |
| Boolean        | AnswerType_Boolean  |
| Integer        | AnswerType_Interger |

# **Editing an Existing Additional Question**

To edit an existing additional question:

- 1. Select One v4 Online | Citizen Portal Admin | Home | Administration | Free School Meals Administration.
- 2. Click the **Additional Questions** button to display the **Setup Additional Questions** page; existing questions are displayed in number order.
- 3. Click the question to edit to display the completed Additional Questions Form.

| Additional Qu            | estions form         | х        |
|--------------------------|----------------------|----------|
| Answer Type              |                      |          |
| Dropdown list            | *                    |          |
| Lookup for dropdown list |                      |          |
| 1183                     |                      |          |
| Question to ask the user |                      |          |
| Please select the status | of your application? |          |
| Question Order           |                      |          |
| 3                        |                      |          |
|                          |                      |          |
| Close                    |                      | Complete |

- 4. Make the required changes; all of the fields can be edited.
- 5. Click the **Complete** button.

# **Configuring Eligible Schools (FSM)**

Not all schools are supported by the local authority for Free School Meals. The **Eligible Schools** option enables your local authority to configure base groups, containing bases that can be selected by the Citizen Self Service portal user when applying for Free School Meals for their child.

Configuring the base groups means that the user is informed directly whether the school they have selected is eligible for free school meals or not.

Bases are allocated to base groups via One v4 Online | Bases | Base Groups.

To configure the eligible schools:

- 1. Select One v4 Online | Citizen Portal Admin | Home | Administration | Free School Meals Administration.
- 2. Click the Eligible Schools button to display the Configure FSM Schools page.

| setup the list of sensels that are supp              | orted by the LA for Free School Meals.         |  |
|------------------------------------------------------|------------------------------------------------|--|
|                                                      | ded to the FSM supported or not supported list |  |
| FSM 5-15%<br>FSM Greater than 24<br>FSM Less than 24 |                                                |  |
|                                                      |                                                |  |
| Add Add to not Supported                             |                                                |  |
| SM supported Base Groups                             | FSM not supported Base Groups                  |  |
| Base B                                               | BASE G                                         |  |
|                                                      |                                                |  |
|                                                      |                                                |  |

- 3. To add a base group to the supported list, highlight the base group, then click the **Add** button to move it to the **FSM supported Base Groups** list.
- 4. To add the base group to the non-supported base group list, highlight the base group, then click the **Add to not Supported** button to move it to the **FSM not supported Base Groups** list.
- 5. Click the Save button.

Clicking the **Remove** button under the **FSM supported Base Groups** and **FSM not supported Base Groups** lists returns the base group to the base group chooser.

When the parent, carer or guardian makes a Free School Meals application, they will see if their application is eligible as **Step 6 Eligibility Results**.

| APITA                   | one                              |                                                                                   | Citizen Porta                           |
|-------------------------|----------------------------------|-----------------------------------------------------------------------------------|-----------------------------------------|
| ∦ Ho                    | me                               |                                                                                   |                                         |
|                         |                                  |                                                                                   | YI Free School Meals                    |
| Step 1                  | tion V Step 2<br>Personal Inform | ation Step 3<br>Additional Information                                            | Step 4<br>Summary Step 5<br>Give Consen |
| Step 6<br>Eligibility I | Results                          |                                                                                   |                                         |
| Eligit                  | oility Result                    |                                                                                   |                                         |
| The chec                | k for Free School Meals          | s eligibility has confirmed that                                                  | t you are eligible.                     |
| Applicatio              | on Reference for your i          | information:                                                                      |                                         |
|                         |                                  |                                                                                   |                                         |
| н а                     | : FSM-1310-XA9H8J                | JFO                                                                               |                                         |
| The applic              | cation reference above w         | JF0<br>vill help us with enquiries - please<br>out your application or would like |                                         |

The text for the above page is edited via **General Administration | Edit Resources | Resource Configuration Title | Markdown | Text Blocks**.

| Eligibility Result heading         | EligibilityResult                   |
|------------------------------------|-------------------------------------|
| The check for                      | EligibleFSM                         |
| Application Reference for          | ApplicationReferenceText            |
| The application reference          | EligibilityStatusFurtherInformation |
| Invalid Eligibility Result heading | InvalidEligibilityResults           |
| The check for(not eligible)        | EligibleNotFound                    |

# **Removing Base Groups**

To remove a base group from the **FSM supported Base Groups** or **FSM not supported Base Groups** list:

1. Select One v4 Online | Citizen Portal Admin | Home | Administration | Free School Meals Administration | Eligible Schools to display the Configure FSM Schools page.

| Configure FSM Schoo                        | bls                                          |      |
|--------------------------------------------|----------------------------------------------|------|
| Setup the list of schools that are support | ed by the LA for Free School Meals.          |      |
| Please choose a base group to be added     | d to the FSM supported or not supported list |      |
| Add Add to not Supported                   |                                              |      |
| FSM supported Base Groups                  | FSM not supported Base Groups                |      |
| Base B                                     | BASE G                                       |      |
| Remove                                     | Remove                                       |      |
| Cancel                                     |                                              | Save |

- 2. To remove a base group from the supported base group list, highlight the base group then click the **Remove** button to move the base group to the base group chooser list.
- 3. To remove a base group from the not supported base group list, highlight the base group then click the **Remove** button to move the base group to the base group chooser list.
- 4. Click the **Save** button.

# **Configuring Grants and Benefits Mappings**

When importing Free School Meals (FSM) applications from the Citizen Self Service portal to the v4 Grants and Benefits module, mappings for certain values are required in order to identify certain conditions, authorisation or claim status values.

These mappings enable local authority users to configure the outcomes from the Department of Work and Pensions (DWP) Eligibility Checking Service (ECS).

There are two types of configuration:

- **FSM Settings** configuration of results from the DWP Eligibility Check.
- Exception Settings configuration of a claim status to be used when loading the claim into One, when an exception occurs.

The Grants and Benefits mappings are configured via **One v4 Online | Citizen Portal Admin | Home | Administration | Free School Meals Administration | Grants and Benefits Mapping**.

## **Configuring FSM Settings**

After a claim is submitted via the portal, the ECS check is run with the DWP. Once the check is returned, a claim record is created in One that can be managed within the Grants and Benefits module. The **FSM Settings** page enables you to configure the default claim properties for the records created in One based on the outcome of the ECS check.

There are three Eligibility Checking Outcomes to be configured:

- Eligible
- Not Found
- Error.

To configure the FSM Settings:

1. Select One v4 Online | Citizen Portal Admin | Home | Administration | Free School Meals Administration | Grants and Benefits Mapping to display the FSM Settings page.

| Eligibility Checking<br>Outcomes | Category          | Item                     | Active<br>Fund | Use Default Fund<br>Dates | Claim Status |   | Authorisation<br>Status |
|----------------------------------|-------------------|--------------------------|----------------|---------------------------|--------------|---|-------------------------|
| Eligible                         | Free School Meals | General Free School Meal | FSMACC         | Yes                       | Current      | • | Authorised 💌            |
| Not Found                        | Free School Meals | General Free School Meal | FSMACC         | Yes                       | Pending      | • | Pending 💌               |
| Error                            | Free School Meals | General Free School Meal | FSMACC         | Yes                       | Expired      | • | Rejected 💌              |

**NOTE:** The selections in the above graphic and the steps below are examples. Each LA can configure its own FSM settings.

- 2. For the required **Eligibility Checking Outcome**, select **Free School Meals** from the **Category** drop-down.
- 3. Select General Free School Meals from the Item drop-down.

The Active Fund field defaults to FSMACC.

- 4. Select the Use Default Fund Dates option.
- 5. Select a Claim Status. The Claim Status options are populated via v4 Client | Tools | Administration | Lookup Codes | Table\_ID 0312.
- 6. Select the Authorisation Status. These are system generated codes and cannot be edited.
- 7. Click the Save button.
- 8. Repeat steps 2 through 7 for the other **Eligibility Checking Outcomes**.

## **Configuring Exception Settings**

The **Exception Settings** page is used to configure the **Claim Status** to be used when importing the claim into One and one of the following exceptions occur while being processed.

- A current FSM Claim already exists for the student in One.
- The National Insurance number of the applicant is different to that of the matched parent, carer or guardian in One.
- The National Insurance number of the applicant already exists for another person in One.
- The Asylum Seekers number of the applicant is different to that of the matched parent, carer or guardian in One.
- The date of birth of the applicant is different to that of the matched parent, carer or guardian in One.
- The current school of the child on the application is different from the current school of the matched student in One.

For those claims where the above exceptions occur, the **Category**, **Item**, **Fund** and **Default Date** values are picked up from the relevant **Eligibility Checking Outcomes** (Eligible, Not Found, Error) as defined on the **FSM Settings** page. The **Claim Status** is as specified against the appropriate exception and the **Authorisation Status** defaults to **Pending** for all exceptions.

To configure the Exception Settings:

1. Select One v4 Online | Citizen Portal Admin | Home | Administration | Free School Meals Administration | Grants and Benefits Mapping | Exception Settings button to display the Exception Settings page.

| Exception scenarios                                                                                               | Claim Status    |
|----------------------------------------------------------------------------------------------------|-----------------|
| Current Claim for the matched Student already exists in One                                                       | Current         |
| NI Number of applicant is different to that of the matched guardian in One                                        | Pending         |
| Il Number of applicant is already being used within One for another person                                        | Expired         |
| sylum Seekers Number of applicant is different to that of the matched guardian in One                             | Cancelled Claim |
| bate of birth of applicant is different to that of the matched guardian in One                                    | Current         |
| School Attended of incoming child is different to the latest school history record for the matched student in One | Pending         |

**NOTE:** The selections in the above graphic and the steps below are examples. Each LA can configure its own exception settings.

- 2. For each of the Exception scenarios, select a Claim Status. Claim Status is populated via v4 Client | Tools | Administration | Lookup Codes | Table\_ID 0312.
- 3. Click the Save button.

# **Configuring Portal Status Codes**

**Portal Status Codes** enable the local authority user to configure the appropriate status to be displayed to the Citizen Self Service portal registered user, throughout the various stages of their FSM application. It also enables the LA to specify a message template that is invoked to send more detailed information to the registered user about their application.

**IMPORTANT NOTE:** Message details are not sent directly to the Citizen Self Service portal user. A notification is sent to the user's mailbox, informing them that they have a message in their portal account. The user must log in and authenticate with the Citizen Self Service portal, before they can view the message details.

There are three stages of a **Free School Meals** application, against which a **Status** and **Message Template** can be specified:

- **Incomplete** The application is currently in progress on the Citizen Self Service portal.
- **Submitted** The Citizen portal registered user has completed and submitted the application.
- Received The application has been received by the Local Authority and has been loaded as an FSM Claim into One v4 Grants and Benefits.

For more information, see the *Template Management* section in the *General Administration* chapter.

After the application has been received by One, there are three system generated **Grants and Benefits** codes that map to **Free School Meals**:

- Authorised
- Pending
- Rejected.

# **Maintaining Status Codes**

Maintain Status Codes is accessed via One v4 Online | Citizen Portal Admin | Home | Administration | Free Schools Administration | Portal Status Codes.

There are three stages of a **Free School Meals** application, against which a **Status** and a **Message Template** can be specified:

- Incomplete
- Submitted
- Received.

## Incomplete

An **Incomplete** status signifies that the application is currently in progress on the Citizen Self Service portal.

| Incomplete |                    |                  |   |  |
|------------|--------------------|------------------|---|--|
|            | Display Status     | Message Template |   |  |
|            | 🖵 In Progress      | Pending          | ۶ |  |
|            | lid liddi ma ffirm |                  |   |  |

It is not possible to add additional rows to the **Incomplete** panel. The **Display Status** and **Message Template** can be changed by highlighting the row and selecting one of the fields to display the **Maintain Status Codes** dialog.

| Maintain Statu   | is Codes    |   | Х        |
|------------------|-------------|---|----------|
| Display Status   | In Progress | • |          |
| Message Template | Pending     | • |          |
| Close            |             |   | Complete |

You can edit the **Display Status** options in One v4 Client via **Tools | Administration | Lookups | Table\_ID 1183**.

For more information on editing the **Message Template** options, see the *Editing a Template* section in the *General Administration* chapter.

## **Submitted**

A **Submitted** status signifies that the Citizen Self Service portal registered user has completed and submitted an application.

| Display Status | Message Template    |   |
|----------------|---------------------|---|
| Submitted      | Submitted           | ۶ |
| Submitted      | Submitted Submitted |   |

The **Display Status** and **Message Template** can be changed by highlighting the row and selecting one of the fields to display the **Maintain Status Codes** dialog.

| Display Status   | Submitted | • |  |
|------------------|-----------|---|--|
| Message Template | Submitted | * |  |
|                  |           |   |  |

You can edit the **Display Status** options in One v4 Client via **Tools | Administration | Lookups | Table\_ID 1183**.

For more information on editing the **Message Template** options, see the *Editing a Template* section in the *General Administration* chapter.

For applications that are **Submitted**, you can configure a status and a message template against each result of the DWP Eligibility Check. This configuration can be used to immediately inform the Citizen Self Service portal user the outcome of the eligibility check.

#### Adding a New Eligibility Status

There are three **Eligibility Status** options for a **Submitted** application:

- Eligible
- Not Found
- Error.

To add a new Eligibility Status:

- 1. Select One v4 Online | Citizen Portal Admin | Home | Administration | Free Schools Administration | Portal Status Codes to display the Maintain Status Codes page.
- 2. For each of the **Eligibility Status** options, click the **Add New Eligibility Status** button on the **Submitted** panel to display a new **Maintain Status Codes** dialog

| us Codes                            |                                                      | х                                   |
|-------------------------------------|------------------------------------------------------|-------------------------------------|
| Please select an eligibility status | •                                                    |                                     |
| Do not change                       | •                                                    |                                     |
| No Message Template Selected        | •                                                    |                                     |
|                                     | Please select an eligibility status<br>Do not change | Please select an eligibility status |

- 3. Select an Eligibility Status.
- 4. Select a Display Status.
- 5. Select a Message Template.
- 6. Click the **Complete** button.
- 7. Repeat steps 2 through 7 for the other **Eligibility Status** options.

For more information, see the *Template Management* section in the *General Administration* chapter.

## Received

A **Received** status signifies that an application has been received by the Local Authority and has been loaded as an FSM Claim into the One v4 Grants and Benefits module.

For applications that are **Received**, it is possible to configure a **Status** and a **Message Template** against each available **Authorisation Status** in One v4 Grants and Benefits (Authorised, Pending, Rejected). This configuration can then be used to inform the Citizen Self Service portal user of the current Authorisation Status of their claim, either when the claim is first added to One, or when the Authorisation Status subsequently changes in Grants and Benefits.

For applications that are **Received**, it is also possible to configure a Status and a Message Template against each **Claim Status** in One v4 Grants and Benefits. This configuration can then be used, together with the configuration of the Authorisation Status, to inform the Citizen Self Service portal user of the current Claim Status of their claim, either when the claim is first added to One, or when the Claim Status subsequently changes in Grants and Benefits.

For more information, see the *Template Management* section in the *General Administration* chapter.

# **Maintaining Grants and Benefits Claim Codes**

Grants and Benefits Codes are maintained via One v4 Online | Citizen Portal Admin | Home | Administration | Free School Meals Administration | Portal Status Codes.

There are three Grants and Benefits Status Codes, against which a **Status** and a **Message Template** can be specified:

- Authorised
- Pending
- Rejected.

| Grants and          | d Benefits Co            | odes                            |          |   |   |              |                |                           |   |   |
|---------------------|--------------------------|---------------------------------|----------|---|---|--------------|----------------|---------------------------|---|---|
| Configure Stat      | tus Codes mappin         | g for Free School Mea           | als      |   |   |              |                |                           |   |   |
| Some text to explai | n the display status, me | ssage template and the clain    | n status |   |   |              |                |                           |   |   |
| Authorised          |                          |                                 |          |   |   | Pending      |                |                           |   |   |
| Claim Status        | Display Status           | Message Template                |          |   |   | Claim Status | Display Status | Message Template          |   |   |
|                     | Gamma Submitted          | Authorised                      | ×        |   |   |              | 🖵 In Progress  | Pending                   | ۶ |   |
| Pending             | In Progress              | Authorised with<br>claim status | ¢        | × |   | Pending      | 🖵 In Progress  | Pending with claim status | * | × |
| Add New Clai        | m Status                 |                                 |          |   | 1 | Add New Clai | m Status       |                           |   |   |
| Rejected            |                          |                                 |          |   |   |              |                |                           |   |   |
| Claim Status        | Display Status           | Message Template                |          |   |   |              |                |                           |   |   |
|                     | Refused                  | Rejected                        | ۶        |   |   |              |                |                           |   |   |
| Pending             | In Progress              | Rejected with claim<br>status   | ۶        | × |   |              |                |                           |   |   |
| Add New Clai        | m Status                 |                                 |          |   |   |              |                |                           |   |   |

# **Adding a New Claim Status**

To add a new Grants and Benefits Claim Status, complete the following procedure:

- 1. Select One v4 Online | Citizen Portal Admin | Home | Administration | Free Schools Administration | Portal Status Codes to display the Maintain Status Codes page.
- 2. In the panel for the required claim status code (Authorised, Pending or Rejected), click the Add New Claim Status button to display the Maintain Status Codes dialog.

| Claim Status Code | Please select a claim status code | • |  |
|-------------------|-----------------------------------|---|--|
| Display Status    |                                   | • |  |
| Message Template  |                                   | • |  |

- 3. Select a Claim Status Code.
- 4. Select a Display Status.
- 5. Select a Message Template.
- 6. Click the **Complete** button to save the record
- 7. Repeat steps 2 through 6 for the other Status Codes.

**NOTE:** The following graphic is an example of the Display Statuses and Message Templates that can be assigned to an **Authorised** application.

| Claim Status    | Display Status | Message Template |   |   |
|-----------------|----------------|------------------|---|---|
|                 | 🖵 Eligible     | Auth-Authorised  | ۶ |   |
| Cancelled Claim | Refused        | Auth-Rejected    | ۶ | × |
| Current         | 🖵 In Progress  | Auth-Pending     | ۶ | × |
| Expired         | Submitted      | In Progress      | r | × |
| Pending         | 🖵 Eligible     | Claim-AUthorised | ۶ | × |

You can edit the **Display Status** options in One v4 Client via **Tools | Administration | Lookups | Table\_ID 1183**.

For more information on editing the **Message Template** options, see the *Template Management* section in the *General Administration* section.

## **Editing a Claim Status**

To edit an existing Grants and Benefits claim Status Code, complete the following procedure:

1. In the panel for the required claim status code (Authorised, Pending or Rejected), highlight the required row then click the spanner icon to display the **Maintain Status Codes** dialog.

| Claim Status Code | Current      | • |  |
|-------------------|--------------|---|--|
| Display Status    | In Progress  | • |  |
| Message Template  | Auth-Pending | • |  |

- 2. Select the required options from the drop-downs; all of the fields can be edited.
- 3. Click the Complete button to save the changes.
- 4. Repeat steps 1 through 3 for the other **Status Codes**.

# **06** Applications FSM

# **Introduction to FSM Applications**

The **Applications** area of the Citizen Self Service portal enables online applications for Free School Meals to be reviewed by the local authority teams. The applications are then imported into the One Grants & Benefits module.

For more information on how parents, carers and guardians make their applications via the One Citizen Self Service Portal, see <u>Making a Free School Meals Application</u> on page 71.

# **Free School Meals Applications**

When a Free School Meals application is made via the Citizen Self Service portal, any child that has either not been successfully matched to a student in One, or that has been successfully matched, but there are differences (conflicts) between some details of the incoming child and the matched student, is processed via v4 Online | Portal Back Office | Data Transfer. The incoming students are listed under the FSM Dummy Base.

**NOTE:** For FSM applications, the parent making the application is also subject to matching and conflict rules, after the child has been successfully matched.

Applications for review are accessed via One v4 Online | Citizen Portal Admin | Home | Local Authority | View All Applications.

#### More Information:

*Matching Students via One Portal Back Office* handbook available from the **One Publications** website via **Handbooks | One Self Service**.

# **Managing FSM Applications**

Applications for Free School Meals can be reviewed on the Citizen Self Service portal via **One** v4 Online | Citizen Portal Admin | Home | Local Authority | View All Applications.

For more information on how parents, carers and guardians make their applications via the One Citizen Self Service Portal see <u>Making a Free School Meals Application</u> on page 71.

## **Searching for a FSM Application**

To search for a Free School Meals application:

1. Select One v4 Online | Citizen Portal Admin | Home | Local Authority | View All Applications to display the Applications Search Filters panel.

|                                                                                                    | one-webservx64/Citi 🔎 -<br>avorites <u>T</u> ools <u>H</u> elp | 🔒 C 🎯 Capit       | a One Online     | Citizens                | Portal - Applicatio | ons ×                    | 6                   |
|----------------------------------------------------------------------------------------------------|----------------------------------------------------------------|-------------------|------------------|-------------------------|---------------------|--------------------------|---------------------|
|                                                                                                    |                                                                |                   |                  |                         |                     |                          | Local Authori       |
| Applica                                                                                                    | tions                                                          |                   |                  |                         |                     |                          |                     |
| Search F                                                                                                    | ilters :                                                       |                   |                  |                         |                     |                          |                     |
|                                                                                                    | Name 🌡                                                         |                   |                  | Refere                  | ence Number         | 2                        |                     |
|                                                                                                    | From                                                           | (11.04x10+4       |                  |                         | То                  |                          |                     |
| Ap                                                                                                    | plication Type Fre                                             | e School Meals    | •                |                         |                     |                          |                     |
| Search                                                                                                    |                                                                |                   |                  |                         |                     |                          |                     |
| 12 applications                                                                                                    |                                                                |                   |                  |                         |                     |                          |                     |
| Claimant<br>Name                                                                                                    | Dependent Name                                                 | Date<br>Submitted | Email            |                         | Application<br>Type | Portal Display<br>Status | Reference<br>Number |
| and the second                                                                                                    | (1979)<br>(1979)                                               |                   | Televilige       | state ( and             | FSM                 | Submitted                | FSM-1408-           |
| Contract of the local division of the local division of the local |                                                                | E-second state    | Prof. Spectrum 1 | No. of Concession, Name | FSM                 | Submitted                | FSM-1408-           |

The list of applications, and the total number, display in the browse below the **Search Filters** panel.

- 2. Select a filter; you can search using one or multiple filters:
  - **Name** this searches on both the Claimant Name and the Dependent Name fields.
  - Reference Number you can search on a partial reference number. The type of application is indicated by the first three letters - FSM.
  - **From** select a date from the drop-down.
  - **To** select a date from the drop-down.
  - Application Type click the drop-down and select Free School Meals.
- 3. Click the **Search** button to display the applications according to the **Search Filters**.

| Claimant<br>Name | Dependent Name                                                                                                    | Date<br>Submitted | Email                              | Application<br>Type | Portal Display<br>Status | Reference<br>Number |
|------------------|----------------------------------------------------------------------------------------------------|-------------------|------------------------------------|---------------------|--------------------------|---------------------|
| Stationer -      | James Hanna (                                                                                                    | -0-0-0104         | Jacobson (Branchester Branchester) | FSM                 | Submitted                | FSM-1408-           |
| Nano Series -    | and a second second sec | Execution of      | Processing and the last            | FSM                 | Submitted                | FSM-1408-           |

## **Reviewing FSM Applications**

To review Free School Meals applications:

1. Select One v4 Online | Citizen Portal Admin | Home | Local Authority | View All Applications to display the browse list.

| Claimant Name   | Dependent Name                                                                                                    | Date Submitted  | Email                           | Application Type | Portal Display Status | Reference Number |
|-----------------|----------------------------------------------------------------------------------------------------|-----------------|---------------------------------|------------------|-----------------------|------------------|
|                 | Gene breite                                                                                                    | Grant Dealer    | mener Colore enteriorente       | FSM              | Eligible              | FSM-             |
| the line is not | Landing                                                                                                    | tions broke     | Testant High minimizing to the  | FSM              | In Progress           | FSM-             |
| Or Westmine     | And on Case of Street of Street of S | General Section | where the product of the second | FSM              | Submitted             | FSM-             |
| is second a     | Apre House                                                                                                    | Ginese Service  | Inter-Styrestatespectral        | FSM              | Refused               | FSM-             |

Use the **Search Filters** panel to reduce the number of applications.

2. Click a record to display the **Application Summary** page.

| laima | ant Details           |
|-------|-----------------------|
| 2     | Name of Claimant      |
| G     | ender                 |
| Di    | ate of Birth          |
| A     | ddress                |
| н     | ome Phone             |
| M     | obile Number          |
| N     | ational Insurance No. |
|       |                       |

The following details are also displayed on the Application Summary page:

#### Application Details

- Application Reference Number
- Current Status.

#### Children

- Name of Child
- Gender
- Date of Birth
- Current School
- Claimant's Relationship to Child
- Parental Responsibility
- One Student ID.
- Additional Information
  - Additional Free School Meals. For more information, see <u>Adding Additional Questions</u> (<u>FSM</u>) on page 42.
- 3. Click the **Close** button to return to the **Applications** browse list.

# **07** | Making Applications

# **Introduction to Making Applications**

This section explains how the parent, carer or guardian makes an application using the One Citizen Self Service portal for one of the following services:

- Free School Meals
- Transport
- School Places
- Courses
- Funded Early Education for Two Year Olds
- Special Educational Needs and Disabilities.

The functionality is available to parent, carers or guardians, subject to a licence and v4 Client permissions held by the Local Authority.

All of the pages are configurable by the Local Authority. A configurable tooltip is available on all fields to assist the parent in making their application.

Information about the parent, carer or guardian and their family is also accessed from the **Home** page. For more information, see <u>My Family</u> on page 70.

The parent, carer or guardian will receive messages are from the local authority regarding the status of their application. For more information, see <u>Messages</u> on page 76.

The header on the **Home** page displays buttons for **My Account** and **Sign Out**. Clicking the **My Account** button displays the following account details:

- Personal Details
- Contact Details
- Change Email Address
- Change Password
- Change Secret Question
- Change of Circumstances
- Two Step Verification
- Consent History
- Withdraw Consent.

The footer on each page displays the following links, containing information set up by the local authority:

- About displays information about the Local Authority.
- Contact Us displays local authority contact details such as address, phone numbers and email addresses.
- Terms and Conditions displays the terms and conditions for using the Citizen Self Service portal.
- Privacy Notice displays additional information.

**Cookies Policy** – displays information of how cookies are used on the website.

More Information:

For more information, refer to Error! Hyperlink reference not valid. on page 13.

## **Creating an Account**

Before a parent, carer, guardian or young person can log in to the One Citizen Self Service portal, they must create an account by registering with their local authority.

When they register, they will be asked to agree to the GDPR Consent Statement.

To register for a Citizen Self Service portal account the parent must complete the following procedure:

1. Open the URL for the One Citizen Self Service portal, sent by the local authority, in a web browser to display the **Citizen Portal Home** page.

|                                        | C | Citize  | n Porta    |
|----------------------------------------|---|---------|------------|
| ℰ Home                                 |   | 🕹 Login | Ø Register |
| Don't have an account? Please register |   |         |            |
| Email Address                          |   |         |            |
| 2                                      |   |         |            |
| Password                               |   |         |            |
| Q4                                     |   |         |            |

2. Click the **Register** button on the navigation bar or click the **Please register** link on the **Login** panel to display the **Data Protection** window with the current GDPR Consent Statement.

| Data Protection                                                                                                    |
|----------------------------------------------------------------------------------------------------|
| You must provide consent for the Authority to use your information for the purpose shown below. If you do not wish to provide consent, you can not proceed with registration.<br>GDPR Consent Statement March (V2) 2018                                                                                                    |
| Version 2                                                                                                    |
| Lorem ipsum dolor sit amet, consectetur adipiscing elit. Phasellus eget finibus mi. Etiam soliicitudin laoreet neque, id laoreet ipsum iaculis<br>sed. Suspendisse vestibulum, nisl non volutpat ullamcorper, lacus risus sagittis enim, nec commodo libero dolor sed ante. Nullam suscipit<br>tortor dapibus veilt condimentum, id dapibus nulla condimentum. Fusce vitae magna libero. Suspendisse sed dapibus risus. Nulla<br>accumsan dui sit amet mollis efficitur. Nulla facilisis dolor ac posuere bibendum.                                                                                                    |
| Nulla eu luctus nulla. Vivamus ac luctus justo. Sed sed massa turpis. Integer ac tellus ipsum. Vivamus enim augue, tincidunt eleifend<br>venenatis eu, laoreet sed nisl. Donec portitior nibh ac nunc convallis, et scelerisque felis condimentum. Etiam varius accumsan volutpat.<br>Duis sit amet vestibulum velit. Duis vitae leo porta, cursus augue in, ultrices odio. Ut rutrum aliquet volutpat.                                                                                                    |
| Donec nec ultricies arcu, id mattis massa. Aenean viverra mauris metus, ac lobortis enim maximus vel. Nunc et iaculis neque. Donec et neque suscipit, laoreet orci quis, ultricies leo. Mauris dictum ligula velit, vitae auctor odio fermentum id. Aenean id velit risus. Quisque sit amet rhoncus mi. Sed laoreet porta nibh eget eleifend. Sed sit amet urna sit amet odio ullamcorper consectetur. Aenean in metus nec odio gravida interdum. Curabitur vel risus ullamcorper, scelerisque eros id, tristique lacus. Cras hendrerit, dui sit amet ornare auctor, leo ligula bibendum dui, eget consequat ex metus lacinia augue. Sed eget vehicula sem. Mauris commodo nisi id odio tempus, pulvinar maximus leo fringilla. Cras dapibus malesuada lorem, id rutrum justo. Mauris porta nunc dui. |
| Curabitur in lacinia erat, sed portitor ex. Ut nisi sapien, convallis sed vulputate eu, ullamcorper sit amet tortor. Sed id turpis vestibulum,<br>eleifend lacus vel, egestas justo. Nam eget augue sodales, feugiat ipsum id, vestibulum libero. Aliquam id metus auctor, fringilla massa<br>tempus, porta lectus. Vestibulum ante ipsum primis in faucibus orci luctus et ultrices posuere cubilla Curae; Duis et arcu quis enim laoreet<br>tempor.                                                                                                    |
| $ ho_{\mathcal{D}}$ $ ho_{\mathcal{D}}$ I agree to the above usage policy                                                                                                    |
| Continue                                                                                                    |

Г

3. Select the check box to agree to the GDPR Consent Statement and click the **Continue** button to display the **Registration** page.

| Registration                                                                                |        |                                                                                                    |
|---------------------------------------------------------------------------------------------|--------|----------------------------------------------------------------------------------------------------|
|                                                                                             |        | Free School Meals, Transport or for a School Place for your child(ren). This screen will guide you to enter the necessary<br>hover the mouse over each field to see what information you will need to enter for this purpose. |
| Email Address *                                                                             |        |                                                                                                    |
| Confirm Email *                                                                             |        |                                                                                                    |
| Password •                                                                                  | ۵,     |                                                                                                    |
| Confirm Password •                                                                          | ٩,     |                                                                                                    |
| Secret Question •                                                                           |        | 0715 - TABLE_ID                                                                                                    |
| Secret Answer *                                                                             | •      |                                                                                                    |
| Title •                                                                                     | &      | Please select                                                                                                    |
| Forename •                                                                                  | 4      |                                                                                                    |
| Surname *                                                                                   | 2      |                                                                                                    |
| Gender •                                                                                    | 4      | Please select a gender                                                                                                    |
| To find your home address please enter your<br>Address Manually' and type the correct addre |        | de and then click Find Address. If you do not know your postcode, look it up here. If your address is not listed, press the 'Enter<br>e boxes provided                                                                        |
| Postcode *                                                                                  | *      |                                                                                                    |
|                                                                                             | Fine   | 1 Address                                                                                                    |
| Please supply a telephone number where you                                                  |        | l have a Postcode<br>e contacted during normal office hours, if necessary.                                                                                                    |
| Home Phone                                                                                  | C.     | · · · · · · · · · · · · · · · · · · ·                                                                                                    |
| Mobile Number                                                                               |        |                                                                                                    |
| Work Phone                                                                                  | -<br>- |                                                                                                    |
|                                                                                             |        | mit Registration                                                                                                    |
|                                                                                             |        | ired field                                                                                                    |
|                                                                                             |        |                                                                                                    |

- 4. Enter the requested security information.
- 5. Enter a **Postcode**; this is a mandatory field.
- 6. Click the **Find Address** button or use the on-screen instructions to find your address.
- 7. The Home Phone, Mobile Number and Work Phone are optional.
- 8. Click the **Submit Registration** button; you will receive an email asking you to activate your account by confirming your email address.
- 9. Click the link in the email to confirm your email address and complete the registration. You can now log in to the One Citizen Self Service portal, using the password you created when you registered.

## Logging in to the Citizen Portal

To log in to the Citizen Self Service portal, the parent completes the following procedure:

1. Open the URL for the One Citizen Self Service portal, sent by the System Administrator, in a web browser to display the **Citizen Portal Home** page.

| <ul> <li>Site logo</li> </ul>          | Citizen Porta        |
|----------------------------------------|----------------------|
| A Home                                 | 🛔 Login 🛛 🖉 Register |
| Don't have an account? Please register |                      |
| Email Address                          |                      |
|                                        |                      |
| Password                               |                      |
| a.                                     |                      |

- 2. Enter the Email Address you used to register for the One Citizen Self Service portal.
- 3. Enter your Password.

4. Click the Login button to display the Announcements page.

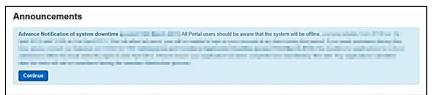

The **Announcements** page displays only if the local authority has set up any announcements regarding the portal.

Note: The text for the above page is edited via One v4 Online | Citizen Portal Admin | Administration | General Administration | Edit Resources | Resource Configuration Title | Markdown | Text Blocks | Announcements.

5. Click the **Continue** button to display the **Home** page.

*Important Note:* It is now possible to enable a second verification step to increase your security. For more information, see <u>*Two Step Verification*</u> on page 60.

## **Two Step Verification**

**Enabling Two Step Verification** 

Two step verification is an additional process to increase your security when logging onto the portals. This process is mandatory if you wish to use Special Educational Needs and Disabilities (SEND).

The <u>first time</u> you log onto the Citizen Portal you are given the option to enable the two step verification process. If you try to log onto SEND without enabling the two step verification process, the following message is displayed:

This area requires Two Step Verification to be enabled before you can access it. Please enable this in My Account before continuing.

To set up two step verification:

- 1. Log onto the One Citizen Self Service portal using the email address and password you used to register.
- 2. Click the Login button to display the Enable Two Step Verification now dialog. This dialog is only available for a few seconds. If it disappears, the two step verification process can be enabled via My Account | Two Step Verification.

### Enable Two Step Verification now You can increase your security by using Two Step Verification. <u>Enable</u> <u>now</u>

3. Click the **Enable now** link to display the **My Account | Two Step Verification** page.

| Two Step Verification                                                                                                    |         |
|----------------------------------------------------------------------------------------------------|---------|
| Two Step Verification is our way to make your data more secure.                                                                                                    |         |
| If you enable Two Step Verification, we will send you a Verification Code every time you sign in. This helps us keep your dat                                              | a safe. |
| Some areas require Two Step Verification to be enabled before you can use them. We will tell you when you try to access if not already have Two Step Verification enabled. | you do  |
| Changing your preference will sign you out, and you will need to sign in again.                                                                                            |         |
| Preferred method       Imail                                                                                                    |         |
| Save                                                                                                    |         |

- 4. To receive a verification code to your registered email address, select **Email** from the **Preferred method** drop-down.
- 5. Click the Save button.

You will be signed out and will need to sign in again.

6. Log in; this time when you log in, the following dialog is displayed:

| our Veri | fication Code has been sent.            |
|----------|-----------------------------------------|
| lease er | ter your Verification Code to continue. |
| our Ve   | rification Code *                       |
| <b>•</b> |                                         |
|          |                                         |

- 7. Locate the email containing your verification code.
- 8. Copy and paste your verification code into the box.
- 9. Click the Verify button.

If you enter an incorrect verification code, the following warning is displayed:

The Verification Code you entered is invalid. Please try again. Codes expire after 5 minutes and are 6 numbers long. If you make 4 incorrect attempts, your account will be locked for 4 minutes before you can sign in again.

#### **Disabling Two Step Verification**

The two step verification process is mandatory for users of Special Educational Needs & Disabilities (SEND) and therefore cannot be disabled. If you try to access the SEND module, the following message is displayed:

This area requires Two Step Verification to be enabled before you can access it. Please enable this in My Account before continuing.

To disable two step verification in a different module:

1. Log in to the portal for which you want to disable two step verification.

2. Select My Account | Two Step Verification to display the Two Step Verification page.

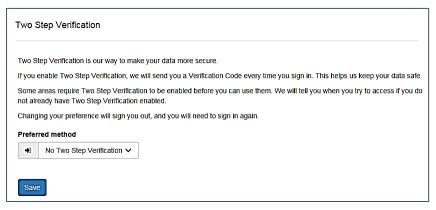

- 3. Select No Two Step Verification from the Preferred method drop-down.
- 4. Click the **Save** button.

You will be signed out and will need to sign in again.

# **Home Page**

| 🖬 Site logo                                            | Citizen Portal                               |
|--------------------------------------------------------|----------------------------------------------|
| 番 Home                                                 | 🛔 My Account 🛛 🖄 Sign Out                    |
| Welcome to the Citizens Portal                         |                                              |
| Below, you will see a vast range of services available | o you. If you have a two years with a wohild |

The **Home** page displays the following services that are available to the parent, carer, guardian or young person:

- 30 Hour Entitlement
- Free School Meals
- School Places
- Special Educational Needs and Disabilities
- Transport
- Courses
- Funded Early Education for Two Year Olds
- Messages
- My Family.

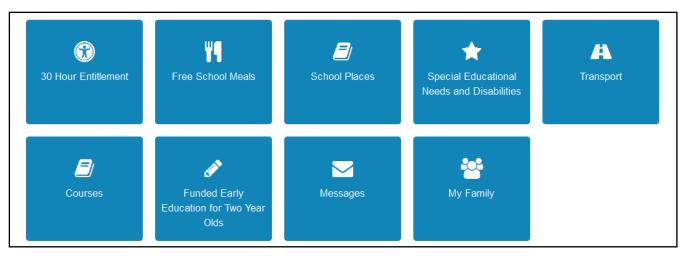

From here, the Citizen portal user can manage their account, check the validity of extended entitlement codes, make applications for school places, free school meals, transport, courses, funded early education for two year olds and complete special educational needs and disabilities forms. They can also view any messages from the local authority regarding their applications and make changes to their family.

Note: The text for the above page is edited via One v4 Online | Citizen Portal Admin | Administration | General Administration | Edit Resources | Resource Configuration Title | Home Tiles.

The header on the **Home** page displays buttons for **My Account** and **Sign Out**. Clicking the **My Account** button displays the following account details:

- Personal Details
- Contact Details
- Change Email Address
- Change Password
- Change Secret Question
- Change of Circumstances
- Two Step Verification
- Consent History
- Withdraw Consent.

For more information, see <u>My Account</u> on page Error! Bookmark not defined.

The footer on each page displays the following links, containing information set up by the local authority:

- **About** displays information about the Local Authority.
- Contact Us displays local authority contact details such as address, phone numbers and email addresses.
- Terms and Conditions displays the terms and conditions for using the Citizen Self Service portal.
- Privacy Notice displays additional information.
- **Cookies Policy** displays information of how cookies are used on the website.

# **My Account**

A Citizen Portal user can manage the following details by clicking the **My Account** link on the top of the **Home** page:

- Personal Details
- Contact Details
- Change Email Address
- Change Password
- Change Secret Question
- Change of Circumstances
- Two Step Verification
- Consent History
- Withdraw Consent.

## **Personal Details**

To add your personal details:

- 1. Log onto the Citizen Portal using the email address and password you used to register.
- 2. Select **My Account** at the top of the page.
- 3. Select Personal Details.
- 4. Enter information into the fields displayed in the following graphic. Click in a field to display the relevant tooltip.

| Perso | onal Details                                                                                                    |              |
|-------|----------------------------------------------------------------------------------------------------|--------------|
| Title |                                                                                                    |              |
| &     | and a second second sec | $\checkmark$ |
| Foren | ame                                                                                                    |              |
| 2     |                                                                                                    |              |
| Surna | me                                                                                                    |              |
| 2     |                                                                                                    |              |
| Gende | er                                                                                                    |              |
| 2     |                                                                                                    | $\checkmark$ |
| Save  | e                                                                                                    |              |

5. Click the Save button.

## **Contact Details**

To add your contact details:

- 1. Log onto the Citizen Portal using the email address and password you used to register.
- 2. Select My Account at the top of the page.
- 3. Select Contact Details.

4. Enter information into the fields displayed in the following graphic. Click in a field to display the relevant tooltip.

| Contact Details    |      |           |
|--------------------|------|-----------|
| House Number       | *    |           |
| House Name         | *    |           |
| Building Name      | *    |           |
| Street Name        | *    |           |
| District / Village | *    |           |
| Town               | *    |           |
| County             | *    |           |
| Postcode           | *    |           |
| Country            | 0    | T         |
|                    | Find | I Address |
| Home Phone         | ر    |           |
| Mobile Number      |      |           |
| Work Phone         | ف    |           |
| Save               |      |           |

5. Click the **Save** button.

## **Change Email Address**

To change your email address:

- 1. Log onto the Citizen Portal using the email address and password you used to register.
- 2. Select **My Account** at the top of the page.
- 3. Select Change Email Address.
- 4. The following warning is displayed:

Please be advised that you will be signed out of the system and an email will be sent to your new email address containing instructions. You will not be able to log back into the system until you have followed the instructions. Please ensure the email address supplied is correct.

- 5. Click the **Next** button.
- 6. Enter information into the fields displayed in the following graphic. Click in a field to display the relevant tooltip.

| Change Email Address |
|----------------------|
| New Email Address *  |
|                      |
| Confirm New Email *  |
| 2                    |
| Password *           |
| Q.                   |
| Submit               |

7. Click the Submit button.

# **Change Password**

To change your password:

- 1. Log onto the Citizen Portal using the email address and password you used to register.
- 2. Select **My Account** at the top of the page.
- 3. Select Change Password.
- 4. Enter information into the fields displayed in the following graphic. Click in a field to display the relevant tooltip.

| Cha   | nge Password   |
|-------|----------------|
| Curre | ent Password * |
| ٩,    |                |
| New   | Password *     |
| ٩,    |                |
| Conf  | irm Password * |
| a,    |                |
| Sut   | omit           |

5. Click the **Submit** button.

## **Change Secret Question**

To change your secret question and secret answer:

- 1. Log onto the Citizen Portal using the email address and password you used to register.
- 2. Select **My Account** at the top of the page.
- 3. Select Change Secret Question.
- 4. Enter information into the fields displayed in the following graphic. Click in a field to display the relevant tooltip.

|          | ge Secret<br>tion/Answer |              |
|----------|--------------------------|--------------|
| Secret   | Question *               |              |
|          |                          | $\checkmark$ |
| Secret   | Answer *                 |              |
| <b>e</b> |                          |              |
| Confir   | m Password *             |              |
| ٩.       |                          |              |
| Subr     | nit                      |              |

5. Click the **Submit** button.

## **Change of Circumstances**

- 1. Log onto the Citizen Portal using the email address and password you used to register.
- 2. Select My Account at the top of the page.
- 3. Select Change of Circumstances.

If you need to record a change to your circumstances, you must contact your local authority.

- 4. Click Contact us to open an email.
- 5. Click the **Back** button to return to the **Home** page.

# **Two Step Verification**

Two step verification is an additional process to increase your security when logging onto the Citizen Portal.

NOTE: This process is mandatory if you wish to use Special Educational Needs and Disabilities (SEND).

### **Enabling Two Step Verification**

To set up two step verification:

- 1. Log onto the Citizen Portal using the email address and password you used to register.
- 2. Select My Account at the top of the page.
- 3. Select Two Step Verification.

| wo Step Verification is | s our way to make your data more secure.                                                                                                    |
|-------------------------|----------------------------------------------------------------------------------------------------|
|                         | Verification, we will send you a Verification Code every time you sign in. This helps us keep your data safe.                               |
|                         | vo Step Verification to be enabled before you can use them. We will tell you when you try to access if you do<br>Step Verification enabled. |
| Changing your preferer  | nce will sign you out, and you will need to sign in again.                                                                                  |
| Preferred method        |                                                                                                    |
| Email                   | ~                                                                                                    |
|                         |                                                                                                    |

- 4. To receive a verification code to your registered email address, select **Email** from the **Preferred method** drop-down.
- 5. Click the Save button.

You will be signed out and will need to sign in again.

6. Log in; this time when you log in, the following dialog is displayed:

| our Verificatio | on Code has been sent.             |
|-----------------|------------------------------------|
| ease enter y    | our Verification Code to continue. |
| our Verifica    | tion Code *                        |
| <b></b>         |                                    |
|                 |                                    |

- 7. Locate the email containing your verification code.
- 8. Copy and paste your verification code into the box.
- 9. Click the Verify button.

If you enter an incorrect verification code, the following warning is displayed:

The Verification Code you entered is invalid. Please try again. Codes expire after 5 minutes and are 6 numbers long. If you make 4 incorrect attempts, your account will be locked for 4 minutes before you can sign in again.

#### **Disabling Two Step Verification**

The two step verification process is mandatory for users of Special Educational Needs & Disabilities (SEND) and therefore cannot be disabled. If you try to access the SEND module, the following message is displayed:

This area requires Two Step Verification to be enabled before you can access it. Please enable this in My Account before continuing.

To disable two step verification:

1. Select My Account | Two Step Verification to display the Two Step Verification page.

| Two Step Verification is our wa                              | y to make your data more secure.                                                                                            |
|--------------------------------------------------------------|----------------------------------------------------------------------------------------------------|
| If you enable Two Step Verifica                              | tion, we will send you a Verification Code every time you sign in. This helps us keep your data safe.                       |
| Some areas require Two Step<br>not already have Two Step Ver | verification to be enabled before you can use them. We will tell you when you try to access if you do<br>ification enabled. |
| Changing your preference will                                | sign you out, and you will need to sign in again.                                                                           |
| Preferred method                                             |                                                                                                    |
| No Two Step Verificat                                        | on 🗸                                                                                                    |
|                                                              |                                                                                                    |
| Save                                                         |                                                                                                    |

- 2. Select No Two Step Verification from the Preferred method drop-down.
- 3. Click the **Save** button.

You will be signed out and will need to sign in again.

# **Consent History**

This page displays a history of your agreements for the Local Authority to use your information in compliance with current data protection regulations.

- 1. Log onto the Citizen Portal using the email address and password you used to register.
- 2. Select My Account at the top of the page.
- 3. Select Consent History to display the Consent History page.

| ocal Authority Consent Statement | You consented on: |
|----------------------------------|-------------------|
| 1,72- El (201 1002017)           |                   |
| 28                               |                   |
|                                  |                   |
|                                  |                   |

This is a read-only page.

## Withdraw Consent

If you no longer wish the LA to use your information in the way described in its consent statement, you can review the current statement and start the withdrawal process. Once you have withdrawn your consent, you will no longer be able to access the portal from the account.

- 1. Log onto the Citizen Portal using the email address and password you used to register.
- 2. Select My Account at the top of the page.
- 3. Select Withdraw Consent to display the Withdraw Consent page.

| My Account              | Withdraw Consent                                                                                                    |
|-------------------------|----------------------------------------------------------------------------------------------------|
| Personal Details        | If you no longer wish the Local Authority to use your information in the way described in it's consent statement, you can review the                                                        |
| Contact Details         | current statement and start the withdrawal process by clicking the button below. Once you have withdrawn your consent you will<br>no longer be able to access the portal with this account. |
| Change Email Address    | Start Withdrawal of Consent                                                                                                    |
| Change Password         |                                                                                                    |
| Change Secret Question  |                                                                                                    |
| Change of Circumstances |                                                                                                    |
| Two Step Verification   |                                                                                                    |
| Consent History         |                                                                                                    |
| Withdraw Consent        |                                                                                                    |
|                         |                                                                                                    |

- 4. Click the Start Withdrawal of Consent button to display the Data Protection dialog.
- 5. The dialog displays the consent statement alongside the following message:

You have previously agreed to the authority's most recent Data Protection Consent Statement.

If you wish to withdraw your consent, click the withdraw button below.

6. Click the Withdraw my consent button to display the Decline dialog.

This is a final warning that once you have withdrawn your consent for the LA to use your information, you will not be able to access your Citizen Portal account.

7. If you do wish to withdraw your consent, click the **Withdraw my consent** button. The following message is displayed:

You are now being logged out from your Citizen Portal account.

You can no longer use this Citizen Portal account. If you wish to use the Citizen Portal in future to access the authority's services, you will need to register again in the Citizen Portal.

8. Click the **OK** button. The Citizen Portal is closed.

# **My Family**

The **My Family** area of the **Home** page displays the details about the parent, carer or guardian making an application.

| My Family                                                                                                    |                                         |
|----------------------------------------------------------------------------------------------------|-----------------------------------------|
|                                                                                                    | Click on a child to edit their details. |
| <b></b>                                                                                                    |                                         |
| Read Balance                                                                                                    |                                         |
| Constraint and Constraint and Constr |                                         |
| (Section)                                                                                                    |                                         |
| Change of Circumstances                                                                                                    |                                         |

Clicking the **Change of Circumstances** button displays a message from the local authority to contact them if any circumstances change, as this may affect their application.

Any existing children are displayed next to the parent, carer or guardian.

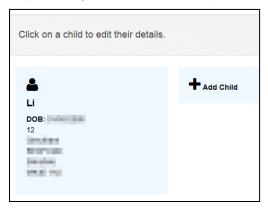

Click on a child to view or edit their details

Click the Add Child button to add another child to the family's application.

More Information:

For more information, refer to <u>Adding a Child</u> on page 70.

## Adding a Child

To add a child to a parent's account:

1. Select Citizen Portal | Home | My Family | Add Child to display the Add Child dialog.

| Add Child                 |                                                                            |           |  |
|---------------------------|----------------------------------------------------------------------------|-----------|--|
| Forename *                | <b></b>                                                                    |           |  |
| Middle Name               | <b>A</b>                                                                   |           |  |
| Surname *                 | <b>A</b>                                                                   |           |  |
| Gender *                  | Please select a gender         V                                           |           |  |
| Date of Birth *           |                                                                            |           |  |
| Current School *          | Please Select Current School                                               |           |  |
| Ethnicity *               | Please select                                                              |           |  |
| First Language *          | Please select                                                              |           |  |
| Relationship to Child *   | Please select                                                              |           |  |
|                           | Your relationship to this child (i.e. you are the Father<br>of this child) |           |  |
| Parental Responsibility * | ⊖ Yes                                                                      |           |  |
|                           | ⊖ No                                                                       |           |  |
|                           | If you have legal responsibility for this child, select<br>Yes             |           |  |
| Select Address *          |                                                                            |           |  |
|                           | A 200 Wilstead Road, Elstow Bedford MK42 9YF UK                            |           |  |
|                           | Click to add new address                                                   |           |  |
| Cancel                    |                                                                            | Add Child |  |

2. Enter the required information about the child.

3. Click the Add Child button to save the details.

The child is added to the My Family area, ready for an application to be made.

**NOTE:** The maximum number of characters for a child's forename is 15, for a midname it is 25 and for a surname it is 30. If you exceed these levels, a message is displayed asking you to contact your local authority if you need to enter a name that is longer than the field allows.

# **FSM Applications**

Parents, carers and guardians can make applications for free school meals via the One Citizen Self Service portal.

All of the screens below can be edited by the local authority via **One v4 Online | Citizen Portal Admin | Home | Administration | General Administration | Edit Resources**. For more information, see *the Edit Resources section* in the *General Administration* chapter.

## Making a Free School Meals Application

The **Free School Meals Applications** area of the Citizen Self Service portal enables online applications for free school meals to be reviewed by the local authority teams. The applications are then imported into the One Grants & Benefits module.

Note: As the pages are configurable by the local authority, the graphics below are examples only.

To apply for free school meals, the parent completes the following procedure:

1. Select Citizen Portal | Home | Free School Meals.

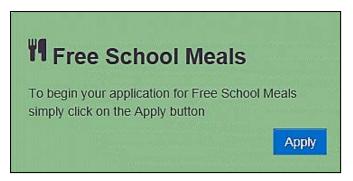

2. Click the Apply button to display the Step 1 Introduction page.

| YI Free School Meals                                                                                                    |
|----------------------------------------------------------------------------------------------------|
| Step 1     Step 2     Personal Information     Step 3     Additional Information     Step 4     Summary     Step 5     Step 6     Eligibility Result |
| Introduction Personal Information Additional Information Summary Give Consent Eligibility Result                                                     |
| Apply for Free School Meals                                                                                                    |
| It is important for children to have a good nutritious meal at lunch time. If you cannot afford school dinners                                       |
| you may be eligible for free school meals. To be eligible you must be receiving one of the following and<br>your child must attend a state school.   |
| For further information please read our Guide to Free School Meals. Press<br>the 'Continue' button to start your application.                        |
| Cancel Continue                                                                                                    |

Note: The text for the above page is edited via One v4 Online | Citizen Portal Admin | Home | Administration | General Administration | Edit Resources | Resource Configuration Title | Markdown | Text Blocks | FSMIntroduction.

3. Click the **Continue** button to display the **Step 2 Personal Information** page.

| Step 1<br>Introduction Personal Information Step 3<br>Additional In               | formation Step 4<br>Surrmary Sive Consent Step 6<br>Eligibility Results |
|-----------------------------------------------------------------------------------|-------------------------------------------------------------------------|
| ersonal Details                                                                   |                                                                         |
| ase provide the following information. This is required by DWP to check whether y | ou are eligible for Free School Meals.                                  |
| te of Birth •                                                                     |                                                                         |
|                                                                                   | If your details are not correct, please navigate to the Contact Details |
| ase enter either.                                                                 | section using the My Account link in the navigation bar                 |
| tional Insurance No. (e.g. AB123456C)                                             | Address                                                                 |
| 3                                                                                 |                                                                         |
|                                                                                   | Home Phone                                                              |
| tional Asylum Seekers No. (e.g. 13 / 07 / 56789)                                  | L                                                                       |
|                                                                                   | Mobile Number                                                           |
|                                                                                   |                                                                         |
|                                                                                   | Gender                                                                  |
|                                                                                   |                                                                         |
|                                                                                   |                                                                         |

Note: The text for the above page is edited via One v4 Online | Citizen Portal Admin | Home | Administration | General Administration | Edit Resources | Resource Configuration Title | Markdown | Text Blocks | FSMPersonDetailsText.

- 4. Enter the required details.
- 5. Select a child from the Your current dependents details dialog below your personal details.

| Forename S              | urname |
|-------------------------|--------|
| Current School          |        |
|                         |        |
| Gender                  | Female |
| Date of Birth           |        |
| Parental Responsibility | Yes    |
| Relationship            | Mother |
| Include in Application? | Yes    |

If you wish to add a new child as a dependent, click the **Add Child** button at the bottom of the page.

6. Click the **Continue** button to display the **Step 3 Additional Information** page.

|                                             | <b>¥I</b> Free School Meals                                                  |
|---------------------------------------------|------------------------------------------------------------------------------|
| Step 1 Step 2 Step 3 Additional Information | ► Step 4<br>Summary ► Step 5<br>Give Consent ► Step 6<br>Eligibility Results |
| Additional Information                      |                                                                              |
| There are no additional questions.          |                                                                              |
| Back                                        | Continue                                                                     |

This page displays the additional questions that can be set by the local authority. It is not mandatory to configure additional questions. However, any questions displayed here are mandatory and must be answered by the applicant before the application can continue.

Additional questions are entered by the local authority via **One v4 Online | Citizen Portal Admin | Home | Administration | Free School Meals Administration**. For more information, see <u>Adding Additional Questions (FSM)</u> on page 42.

- 7. Answer any additional questions.
- 8. Click the **Continue** button to display the **Step 4 Summary** page.

| Introduction Personal Info                                   | mation Step 3<br>Additional Information                                                                          | Step 4<br>Summary Step 5<br>Give Consent Step 6<br>Eligibility |
|--------------------------------------------------------------|----------------------------------------------------------------------------------------------------|----------------------------------------------------------------|
| plication Summ                                               | ary                                                                                                    |                                                                |
| nformation you have entered a se review the information prov | as part of your application for Free S<br>ided before continuing                                                 | School Meals is displayed below.                               |
| Print this page                                              | laca polore containing.                                                                                          |                                                                |
| mant Details                                                 |                                                                                                    |                                                                |
|                                                              |                                                                                                    |                                                                |
|                                                              |                                                                                                    |                                                                |
| <b>&amp;</b> 1000 0.000 700                                  |                                                                                                    |                                                                |
| Gender                                                       | teres                                                                                                    |                                                                |
| <b>&amp;</b> 1000 0.000 700                                  | teran<br>Teran<br>Turan                                                                                          |                                                                |
| Gender                                                       | and the second second second second second second second second second second second second second second second | 1. 100 10 1. 1. 121                                            |
| Gender<br>Date of Birth                                      | P22.700                                                                                                    | n - Marian (a. 1. 197                                          |
| Gender<br>Date of Birth<br>Address                           | P22.700                                                                                                    | 8, NEW COL, 101                                                |

Note: The text for the above page is edited via One v4 Online | Citizen Portal Admin | Home | Administration | General Administration | Edit Resources | Resource Configuration Title | Markdown | Text Blocks | FSMApplicationSummary.

**Application Summary** information is also displayed for the applicant's children and any additional information entered in step 3.

- 9. Click the Print this page button to print the Application Summary page.
- 10. Click the **Continue** button to display the **Step 5 Give Consent** page.

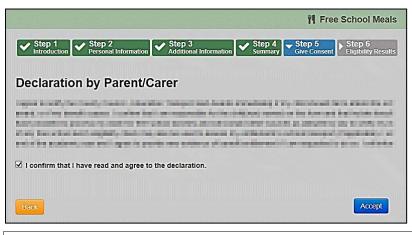

Note: The text for the above page is edited via One v4 Online | Citizen Portal Admin | Home | Administration | General Administration | Edit Resources | Resource Configuration Title | Markdown | Text Blocks | FSMDeclaration and FSMAcceptTandC.

- 11. Select the check box to confirm that you have read and agree to the declaration.
- 12. Click the Accept button to display the Step 6 Eligibility Results page.

| Tree School Meals                                                                                               |
|----------------------------------------------------------------------------------------------------|
| Step 1 Step 2 Personal Information Step 3 Additional Information Step 4 Step 5 Give Consent Eligibility Results |
| Eligibility Result                                                                                              |
| The check for Free School Meals eligibility has confirmed that you are eligible.                                |
| Application Reference for your information:                                                                     |
| Annale Support a per cash Springer                                                                              |
| The application reference above will help us with enquiries - please store it somewhere safe.                   |
| If you have any further enquiries about your application please contact us at:                                  |
| Finish                                                                                                    |

Notes: The text for the above page is edited via One v4 Online | Citizen Portal Admin | Home | Administration | General Administration | Edit Resources | Resource Configuration Title | Markdown | Text Blocks | EligibleFSM / EligibleNotFound / EligibilityStatusFurtherInformation.

When an eligibility result is Not Found, a qualifier is also returned by the ECS checker. This is interpreted and presented to the person carrying out the check. For more information, see <u>Interpreting the Qualifier</u> <u>Codes</u> on page 75.

 Click the Finish button to return to the Home page. The Free School Meals application is displayed with a status of Submitted.

| <b>&amp;</b>                              |  |
|-------------------------------------------|--|
| Lawrence .                                |  |
| Application Reference Number<br>FSM-1407- |  |
| Submitted<br>View most recent application |  |
|                                           |  |

14. Click the View most recent application link to see the Application Summary details.

## **Interpreting the Qualifier Codes**

When a check for FSM returns a status of Not Found, a qualifier is also returned. The qualifier is interpreted and presented to the person carrying out the check on the **Eligibility Result** page.

| Qualifier      | Interpretation                                                                                                    |
|----------------|----------------------------------------------------------------------------------------------------|
| Final          | The check result stands and no further action is required.                                                                       |
| Pending        | The information to process the check is not yet available and could take up to 6 weeks. The check should be periodically re-run. |
| No Trace       | Details entered may be incorrect. The parent should re-enter their details.                                                      |
| Manual Process | The parent should provide further evidence and the LA should raise a manual query on the ECS web portal.                         |
| Manual Query   | Taise a manual query on the LOS web polital.                                                                                     |

The following table shows how the qualifier is interpreted:

**NOTE:** The text displayed is configurable in the Citizen portal via **Administration | General Administration | Edit Resources**. Select **Markdown | Text Blocks** from the **Resource Configuration description** drop-down and enter **Guidance\_ECS** in the filter as shown in the following graphic:

| Resource Configuration Title                 |                                                                                                    |      |
|----------------------------------------------|----------------------------------------------------------------------------------------------------|------|
| esource Configuration description            |                                                                                                    |      |
| Fext Blocks                                  |                                                                                                    |      |
| Clear resources cache                        |                                                                                                    |      |
|                                              |                                                                                                    |      |
| Guidance_ECS                                 |                                                                                                    |      |
| Default Welsh (United Kingdom)               |                                                                                                    |      |
|                                              |                                                                                                    |      |
| Name                                         | Value                                                                                                    |      |
| Guidance_ECS_Qualifier_ManualProcess         | Further evidence is required to determine your eligibility. If you believe you qualify for this<br>entitlement please contact your local authority.                                      | Edit |
| Guidance_ECS_Qualifier_ManualProcessFoundPre | Further evidence is required to determine your eligibility. If you believe you qualify for this<br>entitlement please contact your local authority.                                      | Edit |
| Guidance_ECS_Qualifier_ManualQuery           | Further evidence is required to determine your eligibility. If you believe you qualify for this<br>entitlement please contact your local authority.                                      | Edit |
| Guidance_ECS_Qualifier_NoTraceCheckData      | The details entered to run a check may be incorrect. Please check, update information where appropriate and re-run the check                                                             | Edit |
| Guidance_ECS_Qualifier_Pending               | The information to process your eligibility is not yet available and could take up to 6 weeks.<br>If you believe your qualify for this entitlement please periodically re-run the check. | Edit |

## **Messages**

Messages are sent from the local authority, informing the parent, carer or guardian of the status of their application.

Message details are not sent directly to the Citizen Self Service portal user. A notification is sent to the user's mailbox, informing them that they have a message in their portal account. The user must log in and authenticate with the Citizen Self Service portal, before they can view the message details.

To view their messages, a parent completes the following procedure:

1. Select Citizen Portal | Home | Messages to display the Messages dialog.

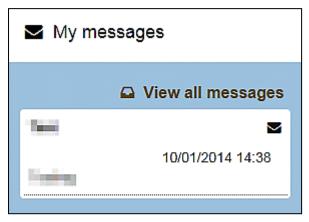

2. Click the individual message to display the contents.

|                 | ⊠ Message:          |
|-----------------|---------------------|
| Message Title   | 10/01/2014<br>14:38 |
| Message Details |                     |
| G Back          | * Delete            |

3. Click the **View all messages** button to display a list of all the messages.

|                 | ⊠ Message            |  |
|-----------------|----------------------|--|
| Subject         | Received A           |  |
| 🕿 Message Title | 10-Jan-2014<br>14:38 |  |

# Index

| Additional Questions                  |    |
|---------------------------------------|----|
| Application Settings                  |    |
| Application Type Settings             | 23 |
| Applications                          |    |
| Free School Meals                     | 53 |
| Introduction to FSM Applications      |    |
| Managing FSM Applications             |    |
|                                       | ევ |
| Applications FSM                      |    |
| Reviewing                             |    |
| Searching                             |    |
| Cache                                 | 32 |
| Citizen Portal Admin                  |    |
| Logging In                            | 12 |
| Citizen Portal Home Page              |    |
| Citizen Self Service Portal           | 10 |
|                                       | ~  |
| Administrator                         |    |
| Overview                              |    |
| Using this Handbook                   |    |
| Configuring Eligible Schools (FSM)    | 44 |
| Dummy Base (FSM)                      |    |
| ECS Settings                          |    |
| Edit Resources                        |    |
| Configuring Automatic Emails          | 20 |
|                                       | 30 |
| Free School Meals                     |    |
| Adding Additional Questions           |    |
| Configuring Eligible Schools          |    |
| Configuring Exception Settings        | 47 |
| Configuring FSM Applications          | 42 |
| Configuring FSM Settings              | 46 |
| Configuring G&B Mappings              |    |
| Configuring Portal Status Codes       |    |
| Creating a Dummy Base                 |    |
|                                       |    |
| Editing Additional Questions          |    |
| G&B Claim Codes                       |    |
| Introduction                          |    |
| Maintaining Status Codes              | 49 |
| Removing Base Groups                  |    |
| Free School Meals Administration      |    |
| FSM Applications                      |    |
| FSM Exception Settings                |    |
|                                       |    |
| FSM G&B Claim Codes                   | 21 |
| Adding a New Claim Status             | 51 |
| Editing a Claim Status                |    |
| FSM Portal Status Codes               | 48 |
| FSM Settings                          | 46 |
| FSM Status Codes                      | 49 |
| Incomplete                            |    |
| Received                              |    |
| Submitted                             | -  |
|                                       |    |
| G&B Mappings                          | 40 |
| General Administration                | _  |
| Cache                                 |    |
| Configuring Application Settings      |    |
| Configuring Application Type Settings |    |
| Configuring ECS Settings              |    |
| Configuring Message Settings          |    |
| Configuring Password Settings         |    |
|                                       | 10 |

| Configuring Scheduled Task Settings                                                                                                    |                                                                                                    |
|----------------------------------------------------------------------------------------------------|----------------------------------------------------------------------------------------------------|
| Configuring Site Settings                                                                                                    | . 18                                                                                                    |
| Editing Resource Descriptions                                                                                                    | . 29                                                                                                    |
| Introduction                                                                                                    | . 17                                                                                                    |
| Portal Configuration                                                                                                    | . 18                                                                                                    |
| Template Management                                                                                                    |                                                                                                    |
| Grants and Benefits Mappings                                                                                                    |                                                                                                    |
| Home Administration Page                                                                                                    |                                                                                                    |
| Home Local Authority Page                                                                                                    |                                                                                                    |
| Local Authority Page                                                                                                    |                                                                                                    |
| Making Applications                                                                                                    |                                                                                                    |
| Messages                                                                                                    | 76                                                                                                    |
| Message Settings                                                                                                    |                                                                                                    |
|                                                                                                    |                                                                                                    |
| Messages                                                                                                    | . 70                                                                                                    |
| My Account                                                                                                    | 05                                                                                                    |
| Change Email Address                                                                                                    |                                                                                                    |
| Change of Circumstances                                                                                                    |                                                                                                    |
| Change Password                                                                                                    |                                                                                                    |
| Change Secret Question                                                                                                    | . 66                                                                                                    |
| Personal Details                                                                                                    |                                                                                                    |
| Two Step Verification                                                                                                    |                                                                                                    |
| My Family                                                                                                    | . 70                                                                                                    |
| Parents Making Applications                                                                                                    |                                                                                                    |
| Adding a Child                                                                                                    | . 70                                                                                                    |
| FSM Applications                                                                                                    | . 71                                                                                                    |
| Home page                                                                                                    | . 62                                                                                                    |
| Introduction to Making Applications                                                                                                    | . 57                                                                                                    |
| Logging in to the Citizen Portal                                                                                                    |                                                                                                    |
| Making a Free School Meals Application                                                                                                    |                                                                                                    |
| My Family                                                                                                    | . 70                                                                                                    |
|                                                                                                    |                                                                                                    |
| Registering for a Citizen Portal Account                                                                                                    | . 58                                                                                                    |
| Registering for a Citizen Portal Account<br>Password Settings                                                                                                    |                                                                                                    |
| Password Settings                                                                                                    |                                                                                                    |
| Password Settings<br>Passwords                                                                                                    | . 18                                                                                                    |
| Password Settings<br>Passwords<br>Forgotten Password                                                                                                    | . 18<br>. 11                                                                                                    |
| Password Settings<br>Passwords<br>Forgotten Password<br>Portal Configuration                                                                                                    | . 18<br>. 11<br>. 18                                                                                                    |
| Password Settings<br>Passwords<br>Forgotten Password<br>Portal Configuration<br>Application Settings                                                                                                    | . 18<br>. 11<br>. 18<br>. 20                                                                                                    |
| Password Settings<br>Passwords<br>Forgotten Password<br>Portal Configuration<br>Application Settings<br>Application Type Settings                                                                                                    | . 18<br>. 11<br>. 18<br>. 20<br>. 23                                                                                                    |
| Password Settings<br>Passwords<br>Forgotten Password<br>Portal Configuration<br>Application Settings<br>Application Type Settings<br>ECS Settings                                                                                                    | . 18<br>. 11<br>. 18<br>. 20<br>. 23<br>. 19                                                                                                    |
| Password Settings<br>Passwords<br>Forgotten Password<br>Portal Configuration<br>Application Settings<br>Application Type Settings<br>ECS Settings<br>Message Settings                                                                                                    | . 18<br>. 11<br>. 18<br>. 20<br>. 23<br>. 19<br>. 22                                                                                                    |
| Password Settings<br>Passwords<br>Forgotten Password<br>Portal Configuration<br>Application Settings<br>Application Type Settings<br>ECS Settings<br>Message Settings<br>Password Settings                                                                                                    | . 18<br>. 11<br>. 18<br>. 20<br>. 23<br>. 19<br>. 22<br>. 18                                                                                                    |
| Password Settings<br>Passwords<br>Forgotten Password<br>Portal Configuration<br>Application Settings<br>Application Type Settings<br>ECS Settings<br>Message Settings<br>Password Settings<br>Scheduled Task Settings                                                                                                    | . 18<br>. 11<br>. 18<br>. 20<br>. 23<br>. 19<br>. 22<br>. 18<br>. 23                                                                                                    |
| Password Settings<br>Passwords<br>Forgotten Password<br>Portal Configuration<br>Application Settings<br>Application Type Settings<br>ECS Settings<br>Message Settings<br>Password Settings<br>Scheduled Task Settings<br>Site Settings                                                                                                    | . 18<br>. 11<br>. 18<br>. 20<br>. 23<br>. 19<br>. 22<br>. 18<br>. 23<br>. 18                                                                                                    |
| Password Settings<br>Passwords<br>Forgotten Password<br>Portal Configuration<br>Application Settings<br>Application Type Settings<br>ECS Settings<br>Message Settings<br>Password Settings<br>Scheduled Task Settings<br>Site Settings<br>Removing Base Groups                                                                                                    | . 18<br>. 11<br>. 20<br>. 23<br>. 19<br>. 22<br>. 18<br>. 23<br>. 18<br>. 18<br>. 46                                                                                                    |
| Password Settings<br>Passwords<br>Forgotten Password<br>Portal Configuration<br>Application Settings<br>ECS Settings<br>Message Settings<br>Password Settings<br>Scheduled Task Settings<br>Site Settings<br>Removing Base Groups<br>Resource Descriptions                                                                                                    | . 18<br>. 11<br>. 18<br>. 20<br>. 23<br>. 19<br>. 22<br>. 18<br>. 23<br>. 18<br>. 23<br>. 18<br>. 46<br>. 29                                                                                                    |
| Password Settings<br>Passwords<br>Forgotten Password<br>Portal Configuration<br>Application Settings<br>ECS Settings<br>Message Settings<br>Password Settings<br>Scheduled Task Settings<br>Removing Base Groups<br>Resource Descriptions<br>Scheduled Task Settings                                                                                                    | . 18<br>. 11<br>. 18<br>. 20<br>. 23<br>. 19<br>. 22<br>. 18<br>. 23<br>. 18<br>. 23<br>. 18<br>. 29<br>. 23                                                                                                    |
| Password Settings<br>Passwords<br>Forgotten Password<br>Portal Configuration<br>Application Settings<br>Application Type Settings<br>ECS Settings<br>Message Settings<br>Password Settings<br>Scheduled Task Settings<br>Site Settings<br>Removing Base Groups<br>Resource Descriptions<br>Scheduled Task Settings<br>Scheduled Task Settings<br>Scheduled Task Settings<br>Scheduled Task Settings<br>Scheduled Task Settings<br>Ste Settings                                                                                                    | . 18<br>. 11<br>. 18<br>. 20<br>. 23<br>. 19<br>. 22<br>. 18<br>. 23<br>. 18<br>. 23<br>. 18<br>. 29<br>. 23<br>. 18                                                                                                    |
| Password Settings<br>Passwords<br>Forgotten Password<br>Portal Configuration<br>Application Settings<br>Application Type Settings<br>ECS Settings<br>Message Settings<br>Password Settings<br>Scheduled Task Settings<br>Site Settings<br>Removing Base Groups<br>Resource Descriptions<br>Scheduled Task Settings<br>Scheduled Task Settings<br>Scheduled Task Settings<br>Ste Settings<br>Template Management                                                                                                    | . 18<br>. 11<br>. 18<br>. 20<br>. 23<br>. 19<br>. 22<br>. 18<br>. 23<br>. 18<br>. 46<br>. 29<br>. 23<br>. 18<br>. 23<br>. 18<br>. 24                                                                                                    |
| Password Settings<br>Passwords<br>Forgotten Password<br>Portal Configuration<br>Application Settings<br>Application Type Settings<br>ECS Settings<br>Message Settings<br>Password Settings<br>Scheduled Task Settings<br>Site Settings<br>Removing Base Groups<br>Resource Descriptions<br>Scheduled Task Settings<br>Scheduled Task Settings<br>Scheduled Task Settings<br>Scheduled Task Settings<br>Ste Settings<br>Template Management<br>Creating a Template                                                                                                    | . 18<br>. 11<br>. 18<br>. 20<br>. 23<br>. 19<br>. 22<br>. 18<br>. 23<br>. 18<br>. 23<br>. 18<br>. 23<br>. 18<br>. 29<br>. 23<br>. 18<br>. 29<br>. 23<br>. 18<br>. 24<br>. 24                                                                                                    |
| Password Settings<br>Passwords<br>Forgotten Password<br>Portal Configuration<br>Application Settings<br>Application Type Settings<br>ECS Settings<br>Message Settings<br>Password Settings<br>Scheduled Task Settings<br>Site Settings<br>Removing Base Groups<br>Resource Descriptions<br>Scheduled Task Settings<br>Scheduled Task Settings<br>Scheduled Task Settings<br>Ste Settings<br>Template Management                                                                                                    | . 18<br>. 11<br>. 18<br>. 20<br>. 23<br>. 19<br>. 22<br>. 18<br>. 23<br>. 18<br>. 23<br>. 18<br>. 23<br>. 18<br>. 29<br>. 23<br>. 18<br>. 29<br>. 23<br>. 18<br>. 24<br>. 24                                                                                                    |
| Password Settings<br>Passwords<br>Forgotten Password<br>Portal Configuration<br>Application Settings<br>Application Type Settings<br>ECS Settings<br>Message Settings<br>Password Settings<br>Scheduled Task Settings<br>Site Settings<br>Removing Base Groups<br>Resource Descriptions<br>Scheduled Task Settings<br>Scheduled Task Settings<br>Scheduled Task Settings<br>Scheduled Task Settings<br>Ste Settings<br>Template Management<br>Creating a Template                                                                                                    | . 18<br>. 11<br>. 18<br>. 20<br>. 23<br>. 19<br>. 22<br>. 18<br>. 23<br>. 18<br>. 23<br>. 18<br>. 23<br>. 23<br>. 18<br>. 23<br>. 23<br>. 23<br>. 18<br>. 24<br>. 24<br>. 24<br>. 27                                                                                                    |
| Password Settings<br>Passwords<br>Forgotten Password<br>Portal Configuration<br>Application Settings<br>Application Type Settings<br>ECS Settings<br>Message Settings<br>Password Settings<br>Scheduled Task Settings<br>Site Settings<br>Removing Base Groups<br>Resource Descriptions<br>Scheduled Task Settings<br>Scheduled Task Settings<br>Scheduled Task Settings<br>Scheduled Task Settings<br>Scheduled Task Settings<br>Creating a Template<br>Deleting a Template                                                                                                    | . 18<br>. 11<br>. 18<br>. 20<br>. 23<br>. 19<br>. 22<br>. 18<br>. 23<br>. 18<br>. 23<br>. 18<br>. 23<br>. 23<br>. 18<br>. 23<br>. 23<br>. 23<br>. 18<br>. 24<br>. 24<br>. 24<br>. 27                                                                                                    |
| Password Settings<br>Passwords<br>Forgotten Password<br>Portal Configuration<br>Application Settings<br>ECS Settings<br>Message Settings<br>Password Settings<br>Scheduled Task Settings<br>Site Settings<br>Removing Base Groups<br>Resource Descriptions<br>Scheduled Task Settings<br>Site Settings<br>Template Management<br>Creating a Template<br>Deleting a Template                                                                                                    | . 18<br>. 11<br>. 18<br>. 20<br>. 23<br>. 19<br>. 22<br>. 18<br>. 23<br>. 18<br>. 24<br>. 23<br>. 18<br>. 24<br>. 24<br>. 27<br>. 27                                                                                                    |
| Password Settings<br>Passwords<br>Forgotten Password<br>Portal Configuration<br>Application Settings<br>ECS Settings<br>Message Settings<br>Password Settings<br>Scheduled Task Settings<br>Site Settings<br>Removing Base Groups<br>Resource Descriptions<br>Scheduled Task Settings<br>Site Settings<br>Template Management<br>Creating a Template<br>Deleting a Template<br>Editing a Template<br>Templates<br>Creating a Template                                                                                                    | . 18<br>. 11<br>. 18<br>. 20<br>. 23<br>. 19<br>. 22<br>. 18<br>. 23<br>. 18<br>. 24<br>. 23<br>. 18<br>. 23<br>. 18<br>. 23<br>. 18<br>. 23<br>. 18<br>. 23<br>. 23<br>. 19<br>. 22<br>. 19<br>. 22<br>. 19<br>. 22<br>. 19<br>. 22<br>. 19<br>. 22<br>. 19<br>. 22<br>. 19<br>. 22<br>. 19<br>. 22<br>. 18<br>. 20<br>. 23<br>. 19<br>. 22<br>. 19<br>. 22<br>. 18<br>. 20<br>. 23<br>. 19<br>. 22<br>. 18<br>. 20<br>. 23<br>. 19<br>. 22<br>. 18<br>. 20<br>. 23<br>. 19<br>. 22<br>. 18<br>. 20<br>. 23<br>. 18<br>. 20<br>. 23<br>. 19<br>. 22<br>. 23<br>. 18<br>. 20<br>. 23<br>. 18<br>. 20<br>. 23<br>. 24<br>. 23<br>. 24<br>. 24<br>. 24<br>. 24<br>. 25<br>. 24<br>. 25<br>. 25<br>. 25<br>. 25<br>. 25<br>. 25<br>. 25<br>. 25                                                                                                    |
| Password Settings<br>Passwords<br>Forgotten Password<br>Portal Configuration<br>Application Settings<br>ECS Settings<br>Message Settings<br>Password Settings<br>Scheduled Task Settings<br>Site Settings<br>Removing Base Groups<br>Resource Descriptions<br>Scheduled Task Settings<br>Scheduled Task Settings<br>Scheduled Task Settings<br>Scheduled Task Settings<br>Creating a Template<br>Deleting a Template<br>Templates<br>Creating a Template<br>Deleting a Template                                                                                                    | . 18<br>. 11<br>. 18<br>. 20<br>. 23<br>. 19<br>. 22<br>. 18<br>. 23<br>. 18<br>. 23<br>. 18<br>. 24<br>. 27<br>. 27<br>. 24<br>. 27                                                                                                    |
| Password Settings<br>Passwords<br>Forgotten Password<br>Portal Configuration<br>Application Settings<br>ECS Settings<br>Message Settings<br>Password Settings<br>Scheduled Task Settings<br>Scheduled Task Settings<br>Removing Base Groups<br>Resource Descriptions<br>Scheduled Task Settings<br>Scheduled Task Settings<br>Scheduled Task Settings<br>Scheduled Task Settings<br>Creating a Template<br>Deleting a Template<br>Deleting a Template<br>Deleting a Template<br>Deleting a Template<br>Deleting a Template<br>Deleting a Template<br>Deleting a Template<br>Deleting a Template<br>Deleting a Template                                                                                                    | . 18<br>. 11<br>. 18<br>. 20<br>. 23<br>. 19<br>. 22<br>. 18<br>. 23<br>. 19<br>. 23<br>. 19<br>. 23<br>. 19<br>. 23<br>. 19<br>. 23<br>. 19<br>. 23<br>. 19<br>. 23<br>. 19<br>. 23<br>. 19<br>. 23<br>. 19<br>. 23<br>. 19<br>. 23<br>. 19<br>. 23<br>. 19<br>. 23<br>. 19<br>. 23<br>. 19<br>. 23<br>. 19<br>. 23<br>. 19<br>. 23<br>. 19<br>. 23<br>. 18<br>. 23<br>. 18<br>. 23<br>. 18<br>. 23<br>. 18<br>. 23<br>. 18<br>. 23<br>. 18<br>. 24<br>. 27<br>. 27                                                                                                    |
| Password Settings<br>Passwords<br>Forgotten Password<br>Portal Configuration<br>Application Settings<br>ECS Settings<br>Message Settings<br>Password Settings<br>Scheduled Task Settings<br>Scheduled Task Settings<br>Removing Base Groups<br>Resource Descriptions<br>Scheduled Task Settings<br>Scheduled Task Settings<br>Scheduled Task Settings<br>Scheduled Task Settings<br>Creating a Template<br>Deleting a Template<br>Deleting a Template                                                                                                    | . 18<br>. 11<br>. 18<br>. 20<br>. 23<br>. 19<br>. 22<br>. 18<br>. 23<br>. 18<br>. 23<br>. 18<br>. 23<br>. 23<br>. 28<br>. 24<br>. 27<br>. 27<br>. 27<br>. 26                                                                                                    |
| Password Settings<br>Passwords<br>Forgotten Password<br>Portal Configuration<br>Application Settings<br>Application Type Settings<br>ECS Settings<br>Message Settings<br>Password Settings<br>Scheduled Task Settings<br>Site Settings<br>Removing Base Groups<br>Resource Descriptions<br>Scheduled Task Settings<br>Site Settings<br>Template Management<br>Creating a Template<br>Deleting a Template<br>Editing a Template<br>Deleting a Template<br>Creating a Template<br>Editing a Template<br>Deleting a Template<br>Creating a Template<br>Deleting a Template<br>Creating a Template<br>Deleting a Template<br>Deleting a Template<br>Creating a Template<br>Creating a Template<br>Screating a Template<br>Deleting a Template<br>Creating a Template<br>Deleting a Template<br>Creating a Template<br>Screating a Template<br>Creating a Template<br>C | . 18<br>. 11<br>. 18<br>. 20<br>. 23<br>. 19<br>. 22<br>. 18<br>. 23<br>. 19<br>. 23<br>. 19<br>. 23<br>. 19<br>. 23<br>. 19<br>. 23<br>. 19<br>. 23<br>. 19<br>. 23<br>. 19<br>. 22<br>. 18<br>. 23<br>. 19<br>. 22<br>. 18<br>. 23<br>. 19<br>. 22<br>. 18<br>. 23<br>. 19<br>. 22<br>. 18<br>. 23<br>. 19<br>. 22<br>. 18<br>. 23<br>. 19<br>. 22<br>. 18<br>. 23<br>. 18<br>. 23<br>. 18<br>. 23<br>. 18<br>. 24<br>. 27<br>. 27<br>. 27<br>. 27<br>. 27<br>. 27<br>. 27<br>. 27<br>. 27<br>. 27<br>. 27<br>. 27<br>. 27<br>. 27<br>. 27<br>. 27<br>. 27<br>. 27<br>. 27<br>. 27<br>. 27<br>. 27<br>. 27<br>. 27<br>. 27<br>. 27<br>. 27<br>. 26<br>. 27<br>. 27<br>. 26<br>. 27<br>. 27<br>. 26<br>. 27<br>. 26<br>. 27<br>. 26<br>. 27<br>. 26<br>. 27<br>. 26<br>. 27<br>. 26<br>. 27<br>. 26<br>. 27<br>. 26<br>. 27<br>. 26<br>. 27<br>. 26<br>. 27<br>. 26<br>. 27<br>. 26<br>. 27<br>. 26<br>. 27                                                                                                    |
| Password Settings<br>Passwords<br>Forgotten Password<br>Portal Configuration<br>Application Settings<br>Application Type Settings<br>ECS Settings<br>Message Settings<br>Password Settings<br>Scheduled Task Settings<br>Site Settings<br>Removing Base Groups<br>Resource Descriptions<br>Scheduled Task Settings<br>Site Settings<br>Template Management<br>Creating a Template<br>Deleting a Template<br>Editing a Template<br>Deleting a Template<br>Deleting a Template<br>Deleting a Template<br>Deleting a Template<br>Deleting a Template<br>Deleting a Template<br>Deleting a Template<br>Deleting a Template<br>Strewing Templates<br>Two Step Verification<br>Step Verification<br>Step Verifi                                                                          | . 18<br>. 11<br>. 18<br>. 20<br>. 23<br>. 19<br>. 22<br>. 18<br>. 23<br>. 19<br>. 23<br>. 19<br>. 23<br>. 19<br>. 23<br>. 19<br>. 23<br>. 19<br>. 23<br>. 19<br>. 23<br>. 19<br>. 22<br>. 18<br>. 23<br>. 19<br>. 22<br>. 18<br>. 23<br>. 19<br>. 22<br>. 18<br>. 23<br>. 19<br>. 22<br>. 18<br>. 23<br>. 19<br>. 22<br>. 18<br>. 23<br>. 19<br>. 22<br>. 18<br>. 23<br>. 18<br>. 23<br>. 18<br>. 23<br>. 18<br>. 24<br>. 27<br>. 27<br>. 27<br>. 27<br>. 27<br>. 27<br>. 27<br>. 27<br>. 27<br>. 27<br>. 27<br>. 27<br>. 27<br>. 27<br>. 27<br>. 27<br>. 27<br>. 27<br>. 27<br>. 27<br>. 27<br>. 27<br>. 27<br>. 27<br>. 27<br>. 27<br>. 27<br>. 27<br>. 26<br>. 27<br>. 27<br>. 26<br>. 27<br>. 27<br>. 26<br>. 27<br>. 26<br>. 27<br>. 26<br>. 27<br>. 26<br>. 27<br>. 26<br>. 27<br>. 26<br>. 27<br>. 26<br>. 27<br>. 26<br>. 27<br>. 26<br>. 27<br>. 26<br>. 27<br>. 26<br>. 27<br>. 26<br>. 27                                                                                                    |
| Password Settings<br>Passwords<br>Forgotten Password<br>Portal Configuration<br>Application Settings<br>ECS Settings<br>Message Settings<br>Password Settings<br>Scheduled Task Settings<br>Site Settings<br>Removing Base Groups<br>Resource Descriptions<br>Scheduled Task Settings<br>Site Settings<br>Template Management<br>Creating a Template<br>Deleting a Template<br>Editing a Template<br>Deleting a Template<br>Creating a Template<br>Editing a Template<br>Deleting a Template<br>Creating a Template<br>Deleting a Template<br>Creating a Template<br>Deleting a Template<br>Creating a Template<br>Deleting a Template<br>Creating a Template<br>Creating a Template<br>Deleting a Template<br>Creating a Template<br>Creating a Template                                                                                                    | . 18<br>. 11<br>. 18<br>. 20<br>. 23<br>. 19<br>. 22<br>. 18<br>. 23<br>. 19<br>. 23<br>. 19<br>. 23<br>. 18<br>. 23<br>. 18<br>. 23<br>. 18<br>. 23<br>. 18<br>. 23<br>. 19<br>. 22<br>. 18<br>. 23<br>. 19<br>. 22<br>. 18<br>. 23<br>. 19<br>. 22<br>. 18<br>. 23<br>. 19<br>. 22<br>. 18<br>. 23<br>. 19<br>. 22<br>. 18<br>. 23<br>. 18<br>. 23<br>. 18<br>. 23<br>. 18<br>. 23<br>. 18<br>. 24<br>. 27<br>. 27<br>. 27<br>. 27<br>. 27<br>. 27<br>. 27<br>. 27<br>. 27<br>. 27<br>. 27<br>. 27<br>. 27<br>. 27<br>. 27<br>. 27<br>. 27<br>. 27<br>. 27<br>. 27<br>. 27<br>. 27<br>. 27<br>. 27<br>. 27<br>. 27<br>. 26<br>. 27<br>. 27<br>. 26<br>. 27<br>. 27<br>. 26<br>. 27<br>. 27<br>. 26<br>. 77<br>. 26<br>. 77<br>. 26<br>. 77<br>. 27<br>. 26<br>. 75<br>. 15                                                                                                    |
| Password Settings<br>Passwords<br>Forgotten Password<br>Portal Configuration<br>Application Settings<br>Application Type Settings<br>ECS Settings<br>Message Settings<br>Password Settings<br>Scheduled Task Settings<br>Site Settings<br>Removing Base Groups<br>Resource Descriptions<br>Scheduled Task Settings<br>Site Settings<br>Template Management<br>Creating a Template<br>Deleting a Template<br>Editing a Template<br>Deleting a Template<br>Deleting a Template<br>Deleting a Template<br>Deleting a Template<br>Deleting a Template<br>Deleting a Template<br>Deleting a Template<br>Deleting a Template<br>Strewing Templates<br>Two Step Verification<br>Step Verification<br>Step Verifi                                                                          | . 18<br>. 11<br>. 18<br>. 20<br>. 23<br>. 19<br>. 22<br>. 18<br>. 23<br>. 18<br>. 23<br>. 18<br>. 23<br>. 18<br>. 23<br>. 18<br>. 23<br>. 23<br>. 23<br>. 23<br>. 23<br>. 23<br>. 23<br>. 23<br>. 23<br>. 23<br>. 23<br>. 23<br>. 23<br>. 23<br>. 23<br>. 23<br>. 23<br>. 23<br>. 23<br>. 23<br>. 23<br>. 23<br>. 23<br>. 23<br>. 23<br>. 23<br>. 23<br>. 23<br>. 23<br>. 23<br>. 23<br>. 23<br>. 23<br>. 24<br>. 23<br>. 23<br>. 23<br>. 23<br>. 23<br>. 24<br>. 27<br>. 27 |

Index